**Руководство по эксплуатации Техническое описание БИВФ.ВС54-00 РЭ**

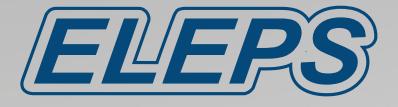

## **ВИДЕОКАМЕРА ЭНДОСКОПИЧЕСКАЯ ЭВК HD-"ЭлеПС" по ТУ 26.60.12-047-12966357-2020 (видеокамера эндоскопическая ЭВК-005-"ЭлеПС")**

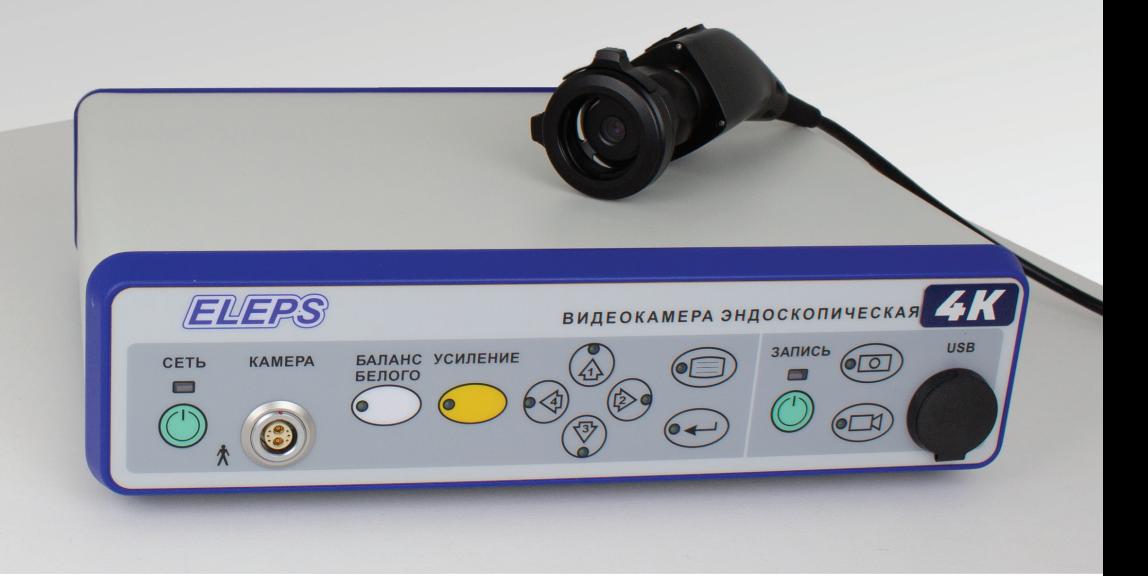

Благодарим вас за приобретение эндоскопической Full HD видеокамеры компании ЭлеПС.

Доступ к актуальной электронной документации можно получить на сайте **eleps.ru** в разделе «Сервис».

# **МЕРЫ БЕЗОПАСНОСТИ**

#### **Для безопасного и правильного использования**

Внимательно прочитайте раздел «Меры безопасности» и руководство по эксплуатации изделия перед использованием. Сохраните документацию после прочтения и обращайтесь к ней при возникновении вопросов в процессе эксплуатации изделия.

#### **Графические символы**

Руководство по эксплуатации и маркировка видеокамеры содержат различные графические символы для того, чтобы гарантировать безопасное использование прибора и предотвратить возможный вред Вам и другим людям, так же, как и материальный ущерб.

Изучите значение каждого графического символа перед использованием изделия.

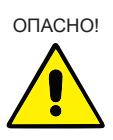

*Эта пиктограмма с пометкой «ОПАСНО!» обозначает опасность, угрожающую здоровью и жизни. Несоблюдение данного указания при определенных условиях может привести к серьезным последствиям для здоровья и жизни людей.*

z

*«ОСТОРОЖНО!» указывает на*  ОСТОРОЖНО! *опасность для человека и / или прибора. Несоблюдение данного указания может привести к последствиям для здоровья людей и / или повреждению прибора.*

*Данная пиктограмма с пометкой* 

*Примечание: знак дополняется графическим символом и применяется для обозначения опасности по ГОСТ Р 12.4.026.* 

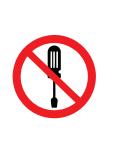

*Символ – применяется для обозначения опасности, не предусмотренной ГОСТ Р 12.4.026. Знак дополняется поясняющей надписью или графическим символом. (Слева в качестве примера приведен знак «Запрещается разборка прибора»)*

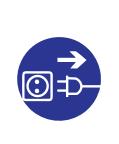

*Символ – применяется для предписаний, не предусмотренных ГОСТ Р 12.4.026. Знак дополняется поясняющей надписью или графическим символом. (Слева в качестве примера приведен знак «Отключить штепсельную вилку»)*

*Вспомогательные символы:* 

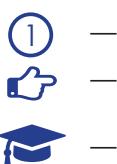

*номер позиции на рисунках 1-4 ссылка на страницу с подробной информацией*

*совет по использованию*

# ОПАСНО!

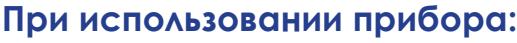

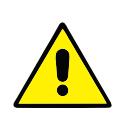

č

*Во избежание риска поражения электрическим током изделие должно присоединяться только к сетевому питанию, имеющему защитное заземление.*

*Дополнительного заземления изделия не требуется.*

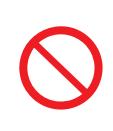

*Не помещайте емкости, содержащие воду или мелкие металлические части на изделие. При попадании воды или мелких металлических частей внутрь изделия возможно возгорание или удар током.*

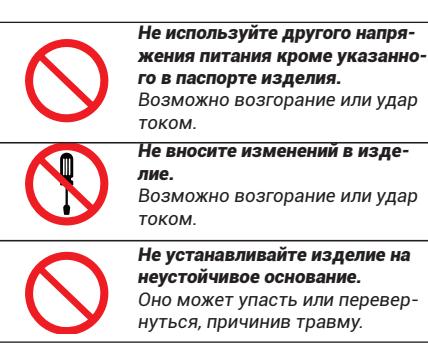

Руководство по эксплуатации. Техническое описание. БИВФ.ВС54-00 РЭ Редакция D

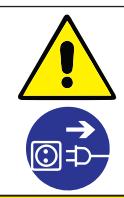

*При проведении санобработки выключите изделие и выньте вилку сетевого кабеля из розетки сети.*

*Возможно возгорание или удар током.*

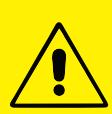

*Не допускается погружение камерной головки в дезинфицирующий раствор. Не допускайте попадания* 

*стерилизующего раствора также на поверхность входного окна* 

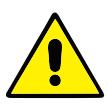

*Не используйте изделие с поврежденным сетевым кабелем или вилкой. Возможно возгорание или удар* 

*током. Во избежание повреждения вилки сетевого кабеля не бросайте ее на пол.*

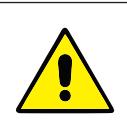

*Для обеспечения долговременной работы изделия должны быть исключены удары, резкие встряхивания камерной головки и изгибы её кабеля с радиусом изгиба менее 5 см.*

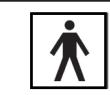

*Графический символ по ГОСТ Р МЭК 878, обозначающий, что изделие является изделием с рабочей частью типа BF.*

#### **При установке прибора:**

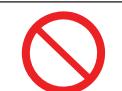

*камерной головки. Не ставьте на изделие тяжелые предметы.* 

*Возможно повреждение изделия.*

*Не подключайте к другому оборудованию кроме указанного. Возможно возгорание или удар током.*

#### **При возникновении нештатной ситуации:**

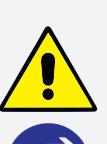

*Если изделие выделяет дым, неприятный запах или производит необычный звук, отключите выключатель питания на задней панели и немедленно выньте вилку сетевого кабеля из розетки сети!* 

*Если продолжить использование изделия – возможно возникновение пожара или поражение электрическим током. Убедитесь в отсутствии дыма и затем обратитесь к дилеру или торговому представителю.*

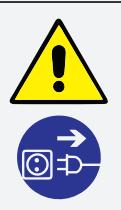

*Если изделие не работает должным образом, отключите выключатель питания на задней панели и выньте вилку сетевого кабеля из розетки сети! Обратитесь к дилеру или торговому представителю.*

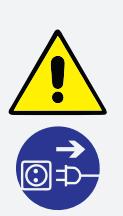

*При попадании воды или инородного тела внутрь изделия, отключите выключатель питания на задней панели и немедленно выньте вилку сетевого кабеля из розетки сети!* 

*Если продолжить использование изделия – возможно возникновение пожара или поражение электрическим током. Обратитесь к дилеру или торговому представителю.*

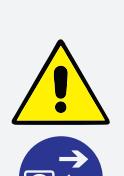

*При падении изделия или при повреждении корпуса, отключите выключатель питания на задней панели и немедленно выньте вилку сетевого кабеля из розетки сети!* 

*Если продолжить использование изделия – возможно возникновение пожара или поражение электрическим током. Обратитесь к дилеру или торговому представителю.*

## Служба сервиса: +7 (917) 220 06 06

420095, РФ, Казань, Восстания, 100, корпус 41А. т. (843) 203-58-38 service@eleps.ru T. (843) 200-08-91 eleps.ru

Данное руководство по эксплуатации относится к Видеокамере эндоскопической ЭВК HD-"ЭлеПС" по ТУ 26.60.12-047-12966357-2020 (видеокамера эндоскопическая ЭВК-005-"ЭлеПС"), далее – видеокамера.

Видеокамера предназначена для преобразования оптического изображения, создаваемого эндоскопом при всех видах эндоскопических исследований и операций, в полный телевизионный сигнал цветного изображения в формате **4K 3840×2160p** (видеокамера позволяет выводить цветное видеоизображение также в формате FULL HD 1080p).

#### **Встроенное устройство записи позволяет сохранять видеофайлы и снимки экрана на подключенный к встроенному устройству записи USB-Flash накопитель (файловая система – FAT32 или NTFS).**

Видеокамера предназначена для эксплуатации в операционных отделениях медицинских учреждений.

Рабочие условия эксплуатации видеокамеры:

- температура окружающей среды от +10°С до +35°С;
- относительная влажность до 80 % при температуре +25˚С;
- атмосферное давление от 84,0 до 106,7 кПа (от 630 до 800 мм рт. ст.);
- напряжение питающей сети 220±22 В с частотой 50 Гц.

Видеокамера является восстанавливаемым изделием и, в случае её неисправности, подвергается текущему ремонту.

Класс потенциального риска применения видеокамеры – **2а** по ГОСТ 31508. По типу защиты от поражения электрическим током видеокамера является изделием типа **ВF** в соответствии с ГОСТ Р МЭК 60601- 1 (рабочая часть типа **ВF** обеспечивается **только** оптической трубкой с наглазником изготовленным из **электроизоляционного** материала). **Квалификация пользователя.**

В случае наличия официальных стандартов квалификации для персонала, применяющего эндоскопическое лечение, установленных государственной или местной медицинской администрацией, или другими учреждениями, например, научным сообществом, следуйте установленным стандартам. При отсутствии официально установленного стандарта квалификации, оператором данного прибора должен быть врач, кандидатура которого одобрена менеджером госпиталя по медицинской безопасности или заведующим соответствующего медицинского подразделения.

Работающий с данным прибором врач должен в совершенстве владеть методиками выполнения планируемых лечебно-эндоскопических процедур, и следовать официальным руководящим указаниям научного эндоскопического сообщества и др., а также имеет знания и опыт, достаточные для преодоления трудностей по каждому виду эндоскопии и эндоскопического лечения. В настоящее руководство не включены пояснения и обсуждения клинических эндоскопических манипуляций.

К эксплуатации видеокамеры допускается медицинский персонал, после изучения порядка подготовки и работы, изложенного в настоящем руководстве.

## **Комплект поставки**

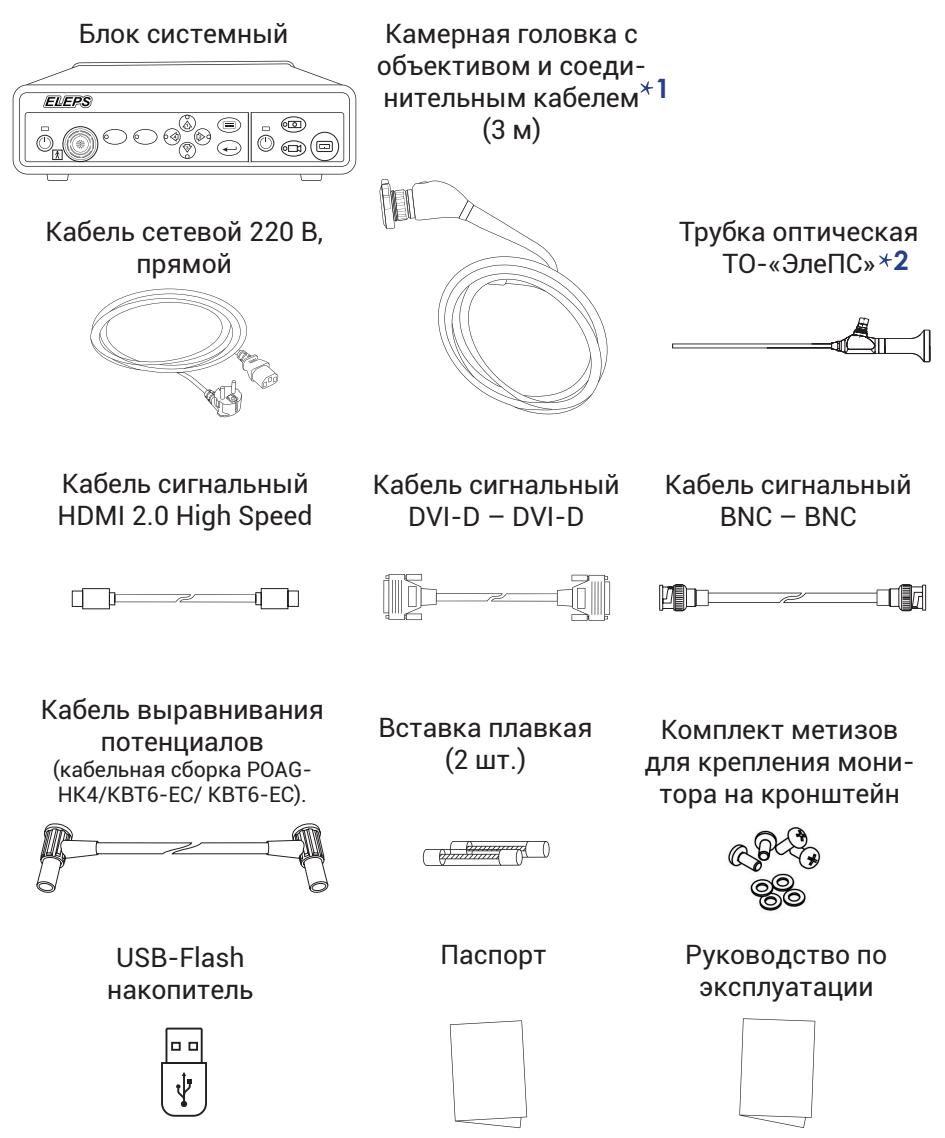

*Примечание:* 

*1. Камерная головка может быть скомплектована объективом с фиксированным фокусным расстоянием или объективом Zoom (фокусное расстояние от f = 17,7 мм до f = 33,7 мм), по согласованию с заказчиком в договоре на поставку.*

*2. Оптическая трубка поставляется по согласованию с заказчиком в договоре поставки.*

# **Содержание**

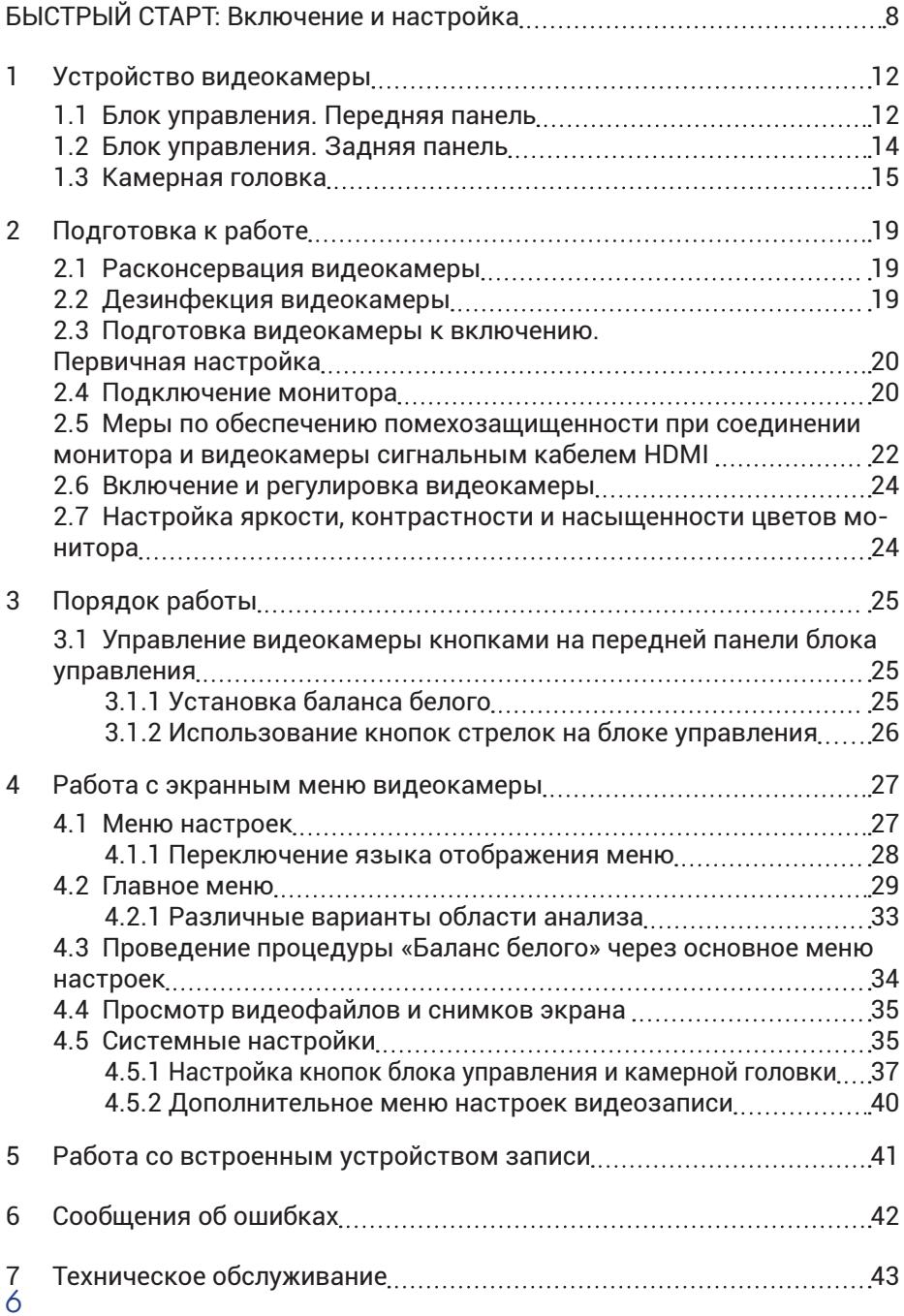

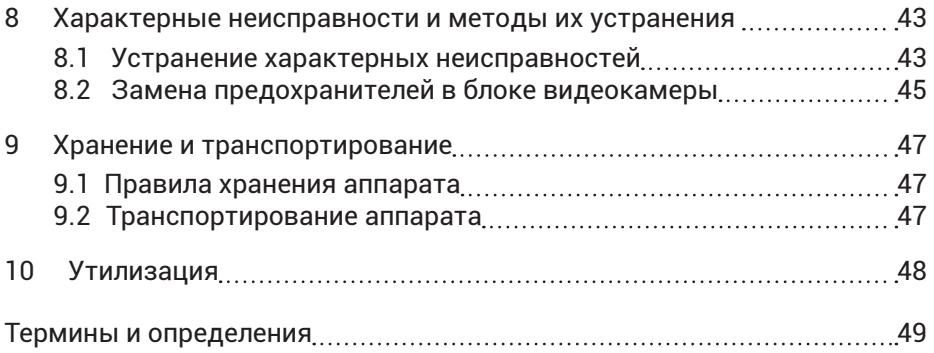

Служба сервиса: +7 (917) 220 06 06

420095, РФ, Казань, Восстания, 100, корпус 41А. т. (843) 203-58-38 service@eleps.ru T. (843) 200-08-91 eleps.ru

# **БЫСТРЫЙ СТАРТ: Включение и настройка**

Данный раздел предназначен для **опытных пользователей** и позволяет быстро приступить к работе с видеокамерой.

При возникновении затруднений обратитесь к указанной странице Руководства по эксплуатации. Если вы все еще испытываете трудности – внимательно прочитайте Руководство по эксплуатации полностью.

# **1 Распаковка Странаков**

Распакуйте блок видеокамеры. Проведите внешний осмотр корпуса.

Распакуйте камерную головку. Проведите внешний осмотр корпуса, а так же кабеля и вилки разъема. Повреждений быть не должно.

*Для обеспечения долговременной работы изделия должны быть исключены удары, резкие встряхивания камерной головки и изгибы её кабеля с радиусом изгиба менее 5 см.*

Проверьте работоспособность захвата эндоскопа камерной головки. Лапки захвата должны свободно двигаться.

*стр. 16*

*стр. 19*

# **2         Дезинфекция**

Продезинфицируйте наружную поверхность электронного блока управления, камерной головки и её присоединительного кабеля протиранием салфеткой из бязи, смоченной в дезинфицирующем средстве, не содержащем альдегиды, спирты или другие фиксирующие биологические загрязнения компоненты. Салфетка должна быть отжата во избежание попадания дезинфицирующего препарата внутрь блока и на контакты электрических разъемов.

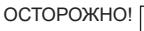

*Не допускайте попадания стерилизующего раствора также на поверхность входного окна камерной головки.*

*Не допускается погружение камерной головки в дезинфицирующий раствор.*

## **3         Подключение сетевых и сигнальных проводов**

*стр. 20*

Убедитесь, что выключатель питания видеокамеры на задней панели находится в положение «O».

Подключите сетевой кабель к блоку управления видеокамеры.

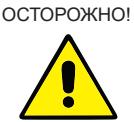

*Все внешние подключения (сетевой шнур и сигнальные кабели, кабель камерной головки) производите при положении «O» выключателя питания на задней панели видеокамеры.*

Подключите монитор к видеокамере через один из выходных разъемов: HDMI, DVI, SDI.

Подсоедините кабель выравнивания потенциалов (из комплекта поставки) к разъему выравнивания потенциалов видеокамеры и системе выравнивания потенциалов операционного блока (операционной стойки). При отсутствии системы выравнивания потенциалов операционного блока, соедините кабелем выравнивания потенциалов монитор и видеокамеру.

Подключите видеоголовку к блоку видеокамеры, совмещая красные точки на вилке кабеля камерной головки и розетке разъема на передней панели блока.

Переведите выключатель питания видеокамеры на задней панели в положение «I». Включите питание монитора.

# **4         Включение и настройка**

Кратковременным нажатием на кнопку «СЕТЬ» на передней панели переведите камеру из дежурного в рабочий режим. Индикатор «СЕТЬ» на передней панели станет из оранжевого – зеленым.

*стр. 12*

Настройте монитор на правильное отображение цветов.

Яркость отвечает за темные цвета и детали изображения.

Контрастность отвечает за светлые цвета и детали изображения.

Присоедините оптическую трубку к камерной головке.

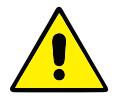

*Камерная головка с присоединительным кабелем и установленной оптической трубкой являются изолированной рабочей частью видеокамеры типа* **BF***. Электрическая изоляция рабочей части осуществляется наглазником оптической трубки, изготовленным из электроизоляционного материала.*

Присоедините световодный кабель источника света к оптической трубке. Включите источник света и настройте его интенсивность.

Наведите оптическую трубку на белый объект (эталон белого). Кратковременным нажатием на кнопку БАЛАНС БЕЛОГО на передней панели блока активируйте процесс автоматической регулировки баланса белого.

# **5         Проверка камерной головки в работе**

Проверьте работоспособность кольца фокусировки, получая изображения от объектов, находящихся на разном расстоянии: ближе-дальше.

Проверьте работоспособность кнопок на видеоголовке кратковременным нажатием кнопок №1 и №2. • Э

**Заводские установки:** Кнопка №1 – СТОП-КАДР; Кнопка №2 – баланс белого.

Функциональное назначение кнопок выбирается пользователем (п. 4.5.1).  $\mathbb{R}^2$ 

*стр. 37*

*стр. 28*

*стр. 16*

При возникновении затруднений при прохождении этапов Быстрого старта обратитесь к указанной странице (см. символ  $\mathbb{Z}$ ?). При дальнеших затруднениях – прочитайте Руководство по эксплуатации полностью.

Если меню настроек видеокамеры отображается на английском языке переключите меню настроек на русский язык (смотрите пункт 4.1.1)  $\mathbb{C}$   $\mathbb{R}$ 

Если не удалось решить проблему, обратитесь в службу сервиса.

Служба сервиса: +7 (917) 220 06 06

*10*

420095, РФ, Казань, Восстания, 100, корпус 41А. т. (843) 203-58-38 service@eleps.ru T. (843) 200-08-91 eleps.ru

# **Схема подключения 1**

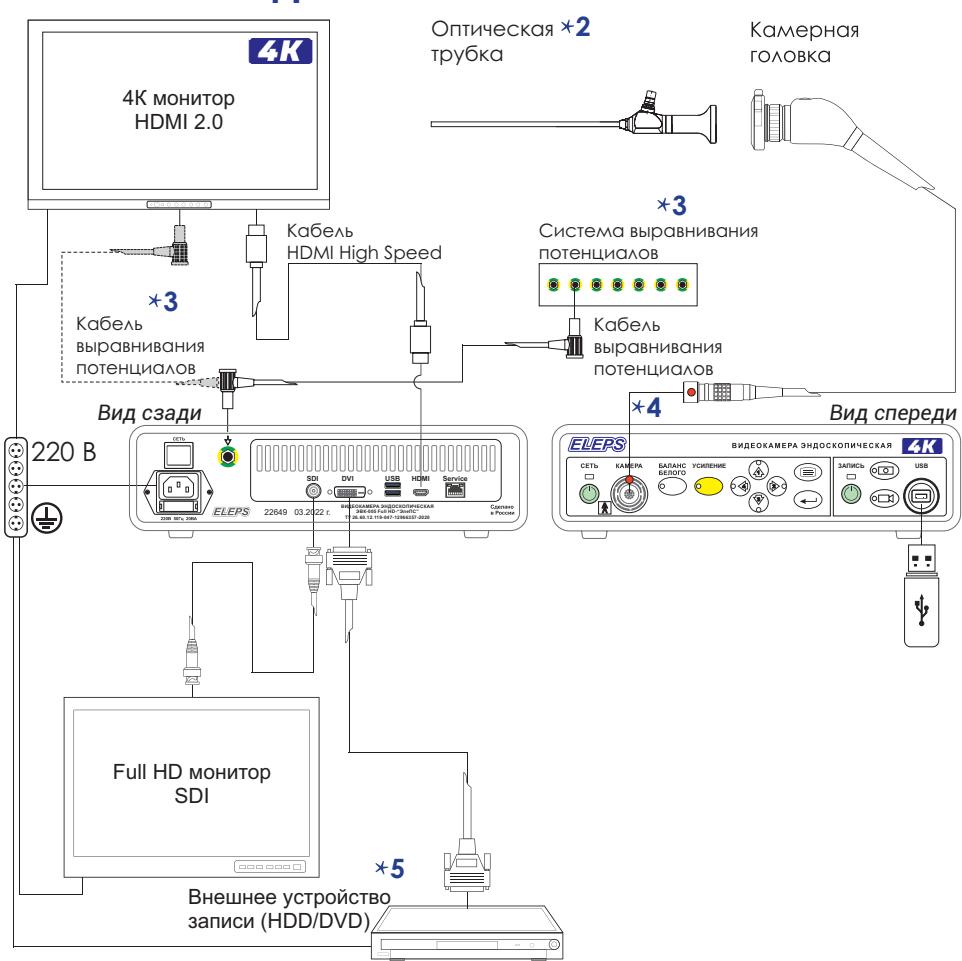

#### *Примечание:*

- *1. На рисунке указан один из вариантов подключения.*
- *2. Оптическая трубка поставляется по согласованию с заказчиком в договоре поставки.*

*3. Кабель выравнивания потенциалов соединяет видеокамеру и систему выравнивания потенциалов операционного блока (стойки). При отсутствии системы выравнивания потенциалов операционного блока, кабелем выравнивания потенциалов нужно соединить монитор и видеокамеру.*

*4. При подключении видеоголовки совмещайте красные точки на вилке кабеля камерной головки и розетке разъема на передней панели блока.*

*5. Внешнее устройство записи может быть подключено к любому совместимому видеоразъему.*

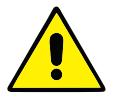

*Силовые сетевые кабели всех устройств должны быть подключены к одному многорозеточному соединителю с единым защитным заземлением.*

## **1         Устройство видеокамеры**

Конструктивно Видеокамера эндоскопическая ЭВК HD-"ЭлеПС" по ТУ 26.60.12-047-12966357-2020 (видеокамера эндоскопическая ЭВК-005-"ЭлеПС") состоит из блока управления, выносной камерной головки с кабелем (камерная головка поставляется в двух вариантах исполнения). Кабель камерной головки подключается к расположенному на передней панели блока управления входному разъему.

#### **1.1 Блок управления. Передняя панель**

Изображение передней панели блока управления видеокамеры приведено на рисунке 1.

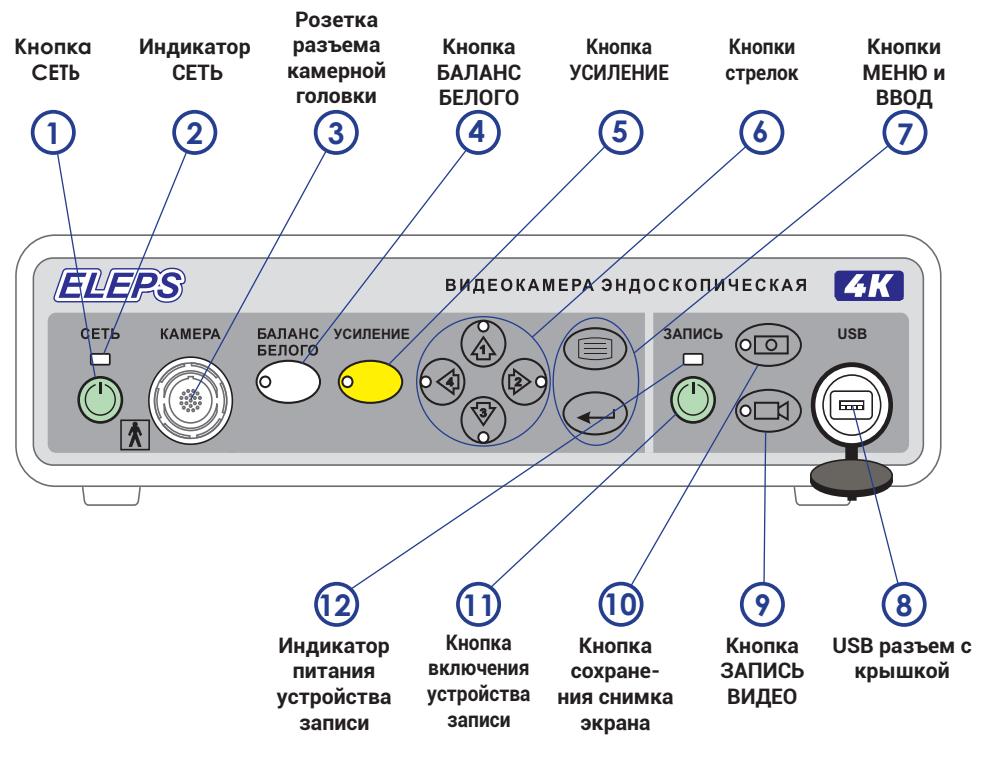

*Рисунок 1. Видеокамера эндоскопическая ЭВК-005-«ЭлеПС». Передняя панель блока управления.* На передней панели расположены следующие органы управления:

Кнопка включения видеокамеры СЕТЬ. Нажатием кнопки видеокамера переводится из дежурного режима в рабочий и обратно.

Индикатор включения сети. Цвет индикатора оранжевый в дежурном режиме (время неограниченно), зеленый в рабочем состоянии видеокамеры (не более 8 часов).

Розетка разъема для подключения вилки кабеля камерной головки. **3**

Кнопка БАЛАНС БЕЛОГО. Выполняет автоматическую балансировку белого цвета изображения. При выполнении балансировки подсвечивается зеленым цветом. **4**

Кнопка УСИЛЕНИЕ. Регулирует уровень усиления видеосигнала. Параметр «Усиление+» изменяется от 1 до 30, затем снова становится  $-1$ .

Кнопки стрелок. При отображении «Меню настроек» используются для выбора подменю и смены значения параметра. В ином случае реакция на нажатие этих кнопок задается в меню «Система», подменю «Кнопки». **6**

**7** Кнопки МЕНЮ и ВВОД. Кнопка МЕНЮ выводит на экран поверх текущего изображения «Меню настроек» видеокамеры. Введенные изменения параметров сохраняются. Кнопка ВВОД используется для выбора подменю в «Меню настроек» и для установки некоторых параметров (п. 4). ⊮′∍

**8**

**1**

**2**

**5**

USB разъем с крышкой. Предназначен для подключения внешнего накопителя (USB-Flash, HDD, SSD).

**9**

Кнопка ЗАПИСЬ ВИДЕО. Начинает и завершает запись текущего изображения в видеофайл на USB накопитель.

*стр. 31*

*стр. 37*

*стр. 27*

Кнопка Сохранение снимка экрана (**не менее 6 секунд меж-**

**ду снимками**). Сохраняет снимок текущего видеоизображения в файл на USB накопителе. **10**

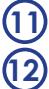

Кнопка включения встроенного устройства записи.

Индикатор питания встроенного устройства записи.

## **1.2 Блок управления. Задняя панель**

На задней панели блока управления расположены следующие органы управления и разъемы:

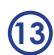

Выключатель питания двухпозиционный «O» – прибор отключен; «I» – прибор включён.

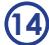

Сетевой разъем для подключения сетевого кабеля питания.

- Выходной разъём SDI (формат сигнала 1080p). Соединяется с SDI входом монитора. Для подключения требуется коаксиальный кабель с сопротивлением 75 Ом со штекером BNC. **15**
- Выходной разъем DVI для подключения монитора по входу **16** DVI (формат сигнала Full HD 1080 p/i). Сигнальный кабель DVI-DVI входит в комплект поставки.
- $\left($ 1**7)** Окно вентиляции. Во время работы видеокамеры вентиляционное окно не должно перегораживаться. Устанавливайте прибор таким образом, чтобы расстояние до глухой стены сзади было не менее 10 см.

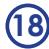

Сервисный USB разъём.

- Выходной разъем HDMI для подключения монитора по входу HDMI 2.0 (формат сигнала **4K 3840×2160p**). **19**
- Сервисный разъём. Используется только специалистами при ремонте и настройке. **20**
- **21**

Разъем для подключения кабеля выравнивания потенциалов.

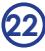

Держатель предохранителей.

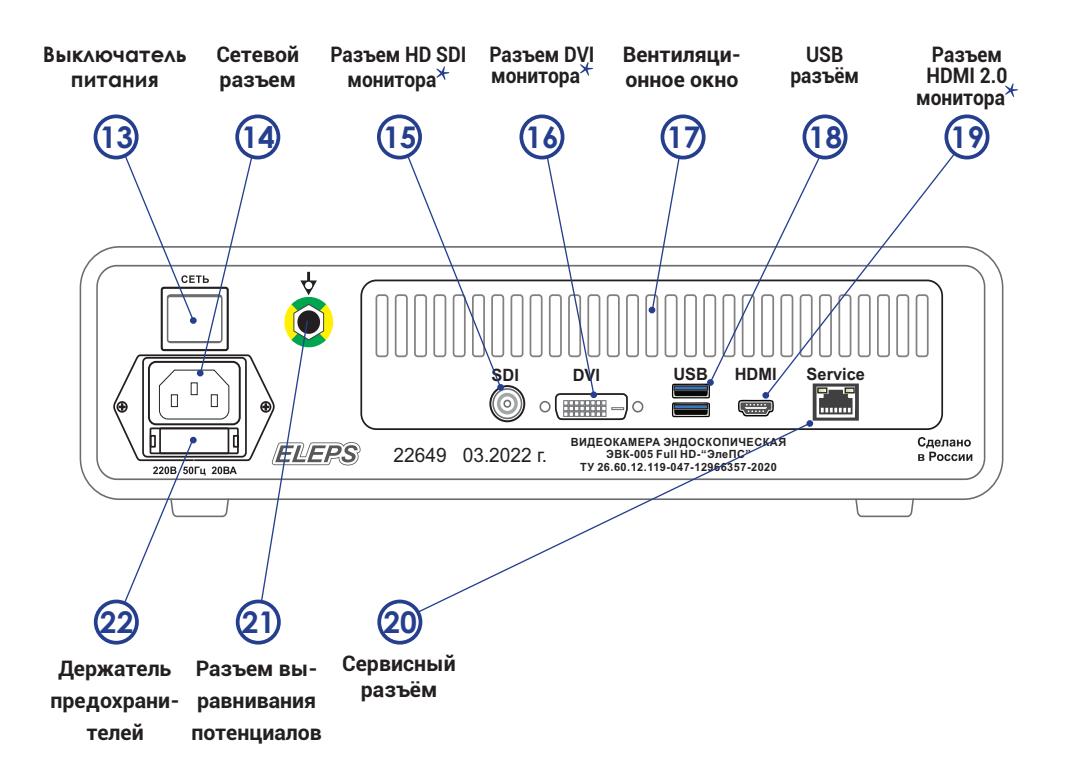

*Примечание:* 

*Монитор/Внешнее устройство записи могут быть подключены к любому совместимому видеоразъему. На все видеовыходы выводится одно и то же изображение.*

> *Рисунок 2. Видеокамера эндоскопическая ЭВК-005-«ЭлеПС». Задняя панель блока управления.*

#### **1.3 Камерная головка**

Внешний вид камерной головки с объективом, фокусное расстояние которого фиксировано, показан на рисунке 3 (фокусное расстояние указывается в паспорте).

Камерная головка с Zoom объективом показана на рисунке 4 (фокусное расстояние от f = 17,7 мм до f = 33,7 мм).

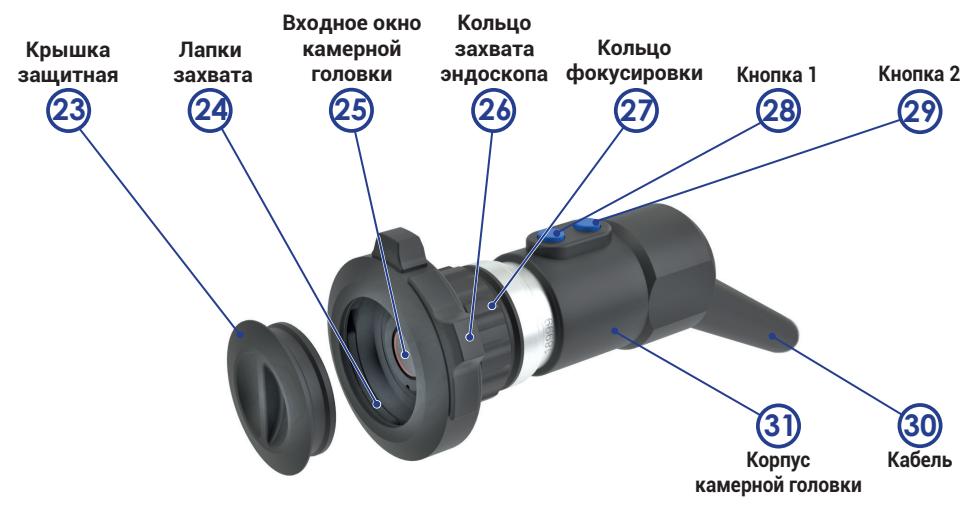

*Рисунок 3. Видеокамера эндоскопическая ЭВК-005-«ЭлеПС». Камерная головка с объективом с фиксированным фокусным растоянием.* 

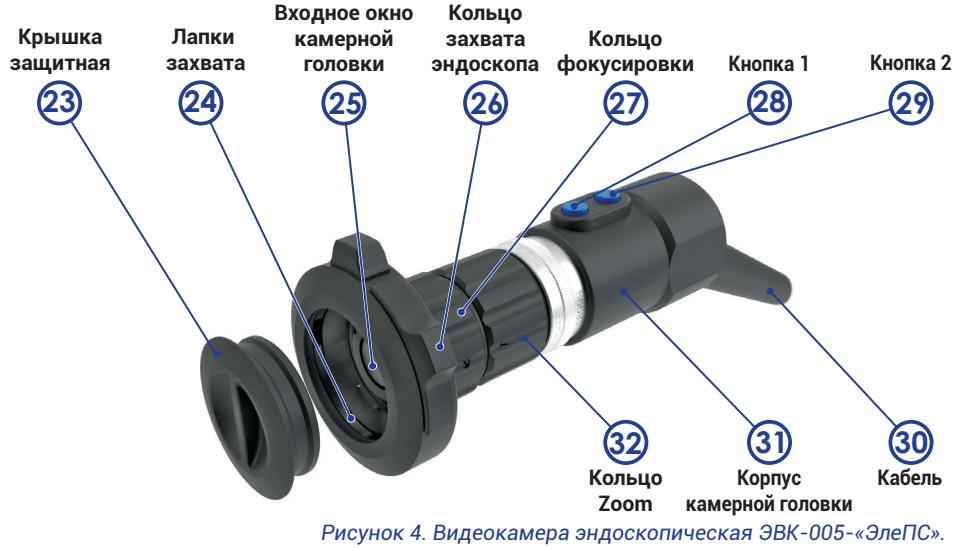

*Камерная головка с Zoom объективом.*

Основные узлы камерной головки:

- Крышка защитная **23**
- Лапки захвата эндоскопа (3 шт.) **24**
	- Входное окно камерной головки
- Кольцо захвата эндоскопа  **26**

**25**

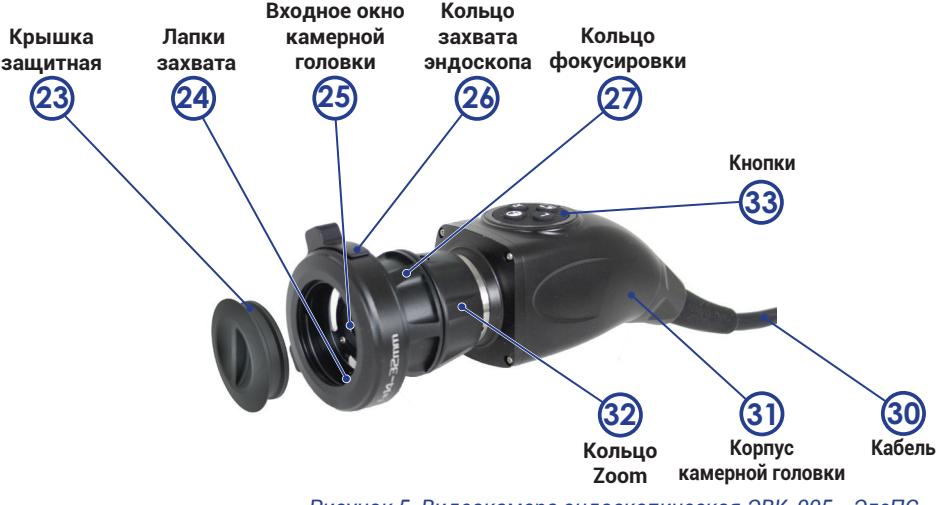

*Рисунок 5. Видеокамера эндоскопическая ЭВК-005-«ЭлеПС». Камерная головка с четырьмя кнопками на корпусе видеоголовки.* 

- Кольцо фокусировки изображения **27**
- Кнопка управления «1»  **28**
- Кнопка управления «2»  **29**
- Присоединительный электрический кабель длиной 3 м. **30**
- Корпус камерной головки **31**
- Кольцо Zoom **32**
- Кнопки управления видеоголовкой **33**

 $\star$ *Примечание:* 

*1. Захват камерной головки предназначен для оперативной установки и фиксации трубки оптической (жесткого эндоскопа) за ее наглазник. 2. Функциональное назначение кнопок выбирается пользователем (п. 4.5.1).* 

*стр. 37*

**Заводские установки:** *Кнопка №1 – СТОП-КАДР; Кнопка №2 – баланс белого.*

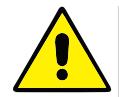

*Камерная головка с присоединительным кабелем и установленной оптической трубкой являются изолированной рабочей частью видеокамеры типа* **BF***. Электрическая изоляция рабочей части осуществляется наглазником оптической трубки, изготовленным из электроизоляционного материала.*

## **1.4 Принцип действия**

Видеокамера позволяет выводить на совместимый монитор видеоизображение высокой четкости в формате **4K 3840×2160p** (3840×2160 точек на экране с прогрессивной разверткой, так же поддерживается формат FULL HD 1080p, 1920×1080 точек на экране с прогрессивной разверткой).

Говоря о видео высокой четкости, в первую очередь подразумевают увеличенную детализацию картинки. Обеспечивается она тем, что количество точек, из которых состоит кадр, многократно увеличено по сравнению с форматом SD (720×576 i/p). При этом каждый пиксель состоит из трех субпикселей базовых цветов – красного, зеленого и синего.

Кроме привычной по видео стандартной четкости чересстрочной развертки (i – interlaced scan), видео высокой четкости дает возможность использовать еще и развертку прогрессивную (p – progressive scan). В прогрессивной развертке кадр выводится на экран сразу, а не последовательно нечетными и четными строками.

Прогрессивная развертка лишена таких недостатков как:

- наличие эффекта гребенки (расчески) на границах быстро движущихся объектов;
- дрожание картинки при наличии в кадре тонких горизонтальных линий.

В камерной головке установлена КМОП-матрица формата 1/3 дюйма (8,5 мм), преобразующая цветное изображение в цифровой видеосигнал. Изображение на матрице создается объективом головки, снабженным захватом **26**  , который предназначен для фиксации жесткого эндоскопа относительно камерной головки.

При помощи поворота регулировочного кольца фокусировки **27** объектив можно навести на резкость. На камерной головке установлены две кнопки **28** и **29**  , позволяющие оперативно управлять работой видеокамеры. Их функциональное назначение выбирается пользователем (п. 4.5.1). Камерная головка поставляется в двух исполнениях:

*стр. 37*

- с объективом, фокусное расстояние которого фиксировано (фокусное расстояние указано в паспорте);
- с Zoom объективом с изменяемым фокусным расстоянием от 17,7 до 33,7 мм.

Использование Zoom объектива позволяет применить одну

и ту же камерную головку для различных областей эндохирургии. Так, например, в лапароскопии предпочтительнее фокусное расстояние f = 25÷27 мм, а в гистероскопии – f = 22÷24 мм. Zoom объектив, за счет небольшого увеличения веса и габаритных размеров (и усложнения конструкции), позволяет установить любое фокусное расстояние в пределах от f = 17,7 мм до f = 33,7 мм и заменить собой две и более камерных головок с фиксированным фокусным расстоянием. Zoom кольцо **32** со сложным внутренним пазом при вращении приводит в движение элементы оптической системы, что позволяет изменять фокусное расстояние объектива.

# **2         Подготовка к работе**

#### **2.1 Расконсервация видеокамеры**

Извлеките видеокамеру и принадлежности к ней из транспортной упаковки.

После длительного пребывания упакованной видеокамеры при низких температурах необходима выдержка её нераспакованной в нормальных климатических условиях не менее 6 ч.

Проверьте комплектность видеокамеры в соответствии с паспортом.

#### **2.2 Дезинфекция видеокамеры**

Наружные поверхности устойчивы к многократной дезинфекции, которая проводится одноразовой салфеткой из бязи, смоченной в дезинфицирующем средстве, не содержащем альдегиды, спирты или другие фиксирующие биологические загрязнения компоненты.

Салфетка должна быть отжата во избежание попадания дезинфицирующего препарата внутрь блока и на контакты электрических разъемов. USB разъем **8**   должен быть закрыт крышкой.

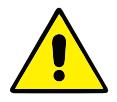

<sup>ОСТОРОЖНО!</sup>| Не допускайте попадания стерилизующего раствора также на *поверхность входного окна камерной головки.*

*Не допускается погружение камерной головки в дезинфицирующий раствор.*

## **2.3 Подготовка видеокамеры к включению. Первичная настройка**

Проверьте состояние входного окна камерной головки **25**  . При наличии загрязнения оптической поверхности входного окна протрите его чистой ватой, смоченной небольшим количеством этилового спирта, не прилагая усилия во избежание повреждения оптического покрытия.

Состоянию поверхности входного окна камерной головки нужно уделять особое внимание, поскольку царапины, сколы, наличие ворсинок и пыли существенно ухудшают качество изображения.

#### **2.4 Подключение монитора**

Подключите к видеокамере монитор.

Возможные варианты подключения (в порядке предпочтения) указаны в таблице 1.

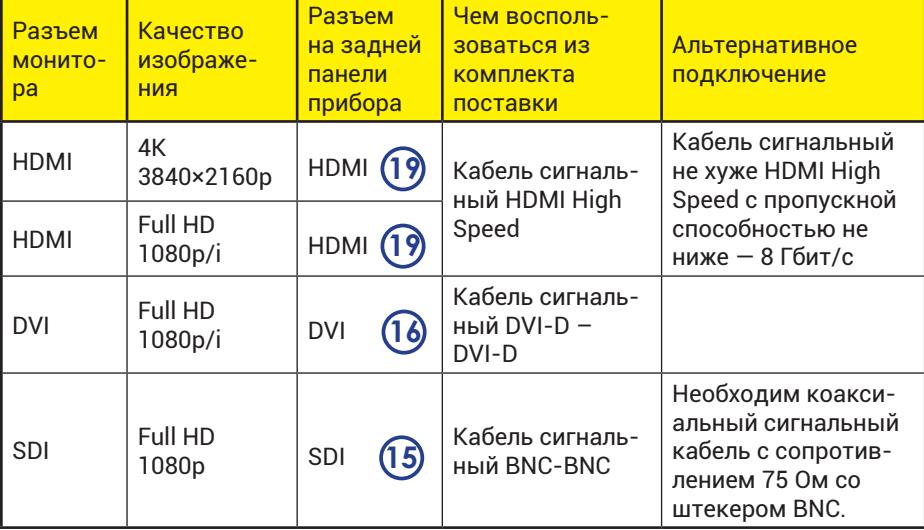

*Таблица 1. Варианты подключения монитора.*

Убедитесь что выключатель СЕТЬ **13** на задней панели находится в положение «O».

Подключите к розетке разъема **3** на передней панели прибора вилку кабеля камерной головки, совмещая метки красного цвета на вилке кабеля и на розетке разъема **3**  .

Соедините сигнальными кабелями видеокамеру и монитор. Подсоедините кабель выравнивания потенциалов к разъему выравнивания потенциалов видеокамеры **21** и системе выравнивания потенциалов операционного блока (операционной стойки). При отсутствии системы выравнивания потенциалов операционного блока, соедините кабелем выравнивания потенциалов монитор и видеокамеру.

Подключите видеокамеру, монитор и осветитель к сети 220 В, 50 Гц.

ОСТОРОЖНО!

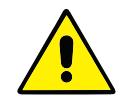

*Все внешние подключения (сетевой шнур и сигнальные кабели, кабель камерной головки) производите при положении «O» выключателя СЕТЬ на задней панели видеокамеры.*

Включите осветитель и монитор в соответствии с их инструкциями по эксплуатации.

Установите регулировки монитора в следующее положение:

- «контраст» в максимальное положение;
- «насыщенность цвета» и «резкость» в среднее положение.

**Чтобы защитить от пыли и царапин входное окно камерной головки, закрывайте его защитной крышкой 23  . Также вы можете использовать держатель видеоголовки (рисунок 6), закрепляя на нем камерную головку за счет захвата эндоскопа (держатель видеоголовки имеется на «Стойке для медицинской техники» производства ЭлеПС).** 

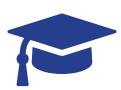

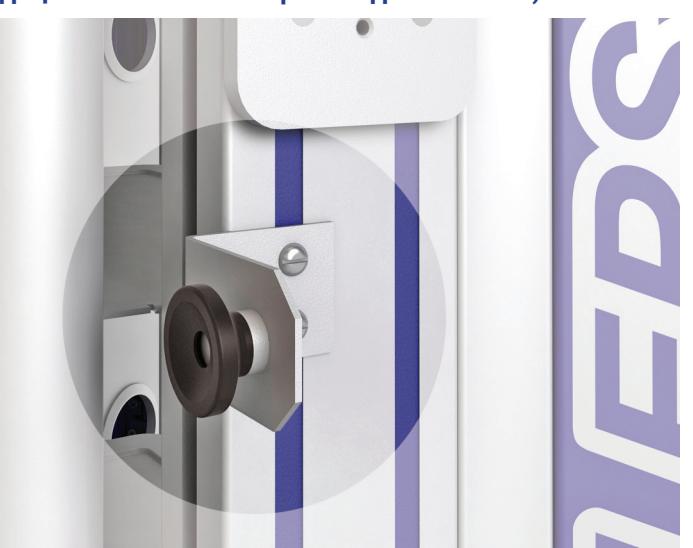

*Рисунок 6. Держатель видеоголовки на «Стойке для медицинской техники». Позволяет закрепить камерную видеоголовку.*

Присоедините жесткий эндоскоп к объективу камерной головки, снабженному захватом.

Для закрепления жесткого эндоскопа в объективе с захватом необходимо:

- удерживая в одной руке камерную головку видеокамеры, захватите пальцами той же руки выступы на кольце захвата **26** и, прилагая небольшое усилие, сдвиньте их друг к другу;
- не отпуская выступы кольца захвата одной рукой, другой рукой вставить жесткий эндоскоп наглазником в захват и после этого отпустить кольцо захвата. Фиксирующее устройство должно закрыться и зафиксировать жесткий эндоскоп.

Для разъединения жесткого эндоскопа и камерной головки необходимо, во-первых, взять одной рукой камерную головку с присоединенным эндоскопом, а другой удерживать эндоскоп. Во-вторых, тем же движением, что и при присоединении, освободить захват и, не отпуская выступов кольца захвата, вывести эндоскоп из захвата.

Присоедините к эндоскопу световодный кабель для подачи света от осветителя.

## **2.5 Меры по обеспечению помехозащищенности при соединении монитора и видеокамеры сигнальным кабелем HDMI**

1. Для вывода изображения в формате 4K 3840×2160p при соединении монитора и видеокамеры используйте сигнальный кабель не хуже HDMI High Speed c пропускной способностью не ниже — 8 Гбит/с.

2. Все соединения производите между отключенными от электрической сети аппаратами.

3. Подсоедините сигнальный кабель HDMI к выходному разъему видеокамеры и входному разъему монитора. Разъемы кабеля должны плотно войти в соответствующие разъемы видеокамеры и монитора.

4. Для уменьшения воздействия помех при работе с электрохирургическим аппаратом установите видеокамеру в операционной стойке на удаленном расстоянии от источника помех (электрохирургического аппарата).

5. Проверьте надёжное (плотное) соединение сетевых питаю-

щих кабелей с разъёмами всех электронных аппаратов.

6. Вилки сетевых питающих кабелей электронных аппаратов подключите к розеткам операционной стойки, на которой установлены данные аппараты. При отсутствии операционной стойки силовые сетевые кабели всех устройств должны быть подключены к одному многорозеточному соединителю с единым защитным заземлением.

7. Подсоедините кабель выравнивания потенциалов (из комплекта поставки) к разъему выравнивания потенциалов видеокамеры **21** и системе выравнивания потенциалов операционного блока (операционной стойки). При отсутствии системы выравнивания потенциалов операционного блока, соедините кабелем выравнивания потенциалов монитор и видеокамеру.

8. Подключите сетевую вилку операционной стойки (многорозеточного удлинителя) к питающей розетке со встроенной клеммой заземления. Клемма заземления питающей розетки должна быть надёжно соединена с общей шиной заземления операционного блока.

ОСТОРОЖНО!

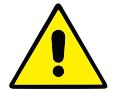

*Не выполнение мер по обеспечению помехозащищенности сигнала видеокамеры может привести к помехам в видеоизображении во время операции, а также к пропаданию видеоизображения.*

*При возникновении подобных ситуаций обратитесь к производителю.*

#### **2.6 Включение и регулировка видеокамеры**

Переведите выключатель СЕТЬ **13** на задней панели видеокамеры в положение «I». При этом индикатор сеть **2** на передней панели загорается оранжевым цветом. Установлен дежурный режим и камера может находиться в нем неограниченно долго.

Нажмите кнопку сеть **1** на передней панели. Индикатор сеть **2** на передней панели загорается зеленым цветом, что свидетельствует о переходе камеры в рабочий режим. В рабочем режиме камера может находиться до 8 часов.

Через 10-15 с на экране монитора устанавливается изображение наблюдаемого объекта

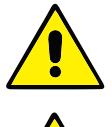

*В рабочем режиме камера может находиться до 8 часов.*

*Во время работы видеокамеры вентиляционное окно* **17** *не должно перегораживаться. Устанавливайте прибор таким образом, чтобы расстояние до глухой стены сзади было не менее 10 см.* 

#### **2.7 Настройка яркости, контрастности и насыщенности цветов монитора**

Отрегулируйте насыщенность цветов, яркость и контрастность используемого монитора.

Установите регулировки монитора в следующее положение:

- «контраст» в максимальное положение;
- «насыщенность цвета» и «резкость» в среднее положение.

Настройте цветность монитора так, чтобы цвета были сбалансированы и белые области не обладали оттенком красного, синего или зеленого.

Учитывайте, что яркость отвечает за темные цвета и темные

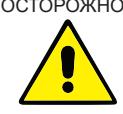

ОСТОРОЖНО! *Всегда устанавливайте цветовые тона изображения и/или режим автоматического усиления изображения непосредственно перед эндоскопическим исследованием. Установление неправильных цветовых тонов или режима автоматического усиления изображения может привести к неправильному воспроизведению цветов и установлению ошибочного диагноза.*

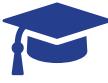

**Проводите настройку насыщенности цветов, яркости и контрастности монитора при каждой смене монитора.**

детали изображения, а контрастность отвечает за светлые цвета и светлые детали изображения.

После подключения камерной головки настройте приемлемый уровень черного. Закройте камерную головку защитной крышкой **23** (видеокамера передает на экран полностью черное изображение) и отрегулируйте яркость монитора. Сначала полностью понизьте яркость и увеличивайте ее так, чтобы заметить, что черное поле стало слегка светлее (черное поле не должно быть переосвещено). С данного момента нужно увеличить яркость на один пункт. Такой уровень черного позволит увидеть детали в темных областях изображения.

# **3         Порядок работы**

Управление видеокамерой осуществляется органами управления на передней панели и кнопками на камерной головке (функциональное назначение кнопок выбирается пользователем см. пункт 4.5.1)  $^{\circ}$ 

*стр. 37*

В процессе работы с камерой при приближении и удалении от исследуемых объектов добивайтесь резкого изображения с помощью фокусировочного кольца объектива **27**  .

## **3.1 Управление видеокамеры кнопками на передней панели блока управления**

#### **3.1.1 Установка баланса белого**

Во время использования видеокамеры в первый раз, или после замены источника света, отрегулируйте баланс «белого» так, чтобы вне зависимости от цветовой температуры источника света, белые предметы в кадре отображались белыми (см. раздел Термины и определения).

*стр. 49*

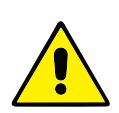

*При настройке баланса белого будьте внимательны при выборе эталонного белого цвета в кадре. Если эталон «недостаточно» белый, то цветопередача будет неестественной.* 

Баланс «белого» может быть отрегулирован автоматически. Для проведения баланса белого:

1. Направьте камеру на белый объект – эталон белого цвета, и нажмите кнопку «БАЛАНС БЕЛОГО» **4**  .

– Во время автоматической регулировки, кнопка подсвечивается зелёным цветом и на экране поверх основного изображения отображается надпись «Начинайте устанавливать баланс белого».

– По завершению процедуры регулировки баланса белого отображается надпись «Баланс белого зафиксирован».

### **3.1.2 Использование кнопок стрелок на блоке управления**

Видеокамера позволяет произвести некоторые настройки при помощи кнопок - стрелок на блоке управления.

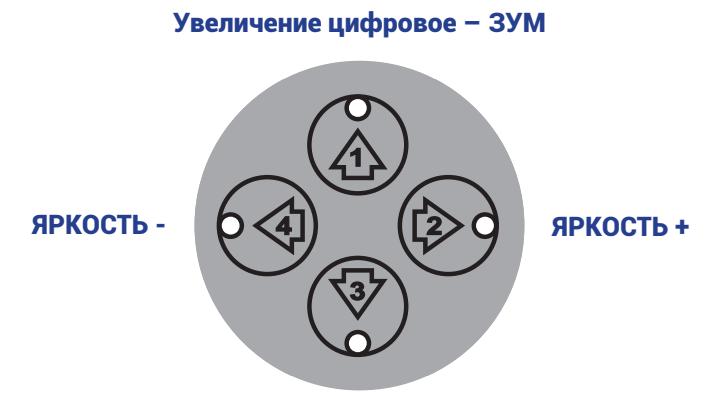

СДВИГ – смена режима отображения

*Рисунок 7. Кнопки-стрелки на блоке управления*

Реакция на кнопки-стрелки блока управления задается в «Меню настроек».

*стр. 37*

Кнопка вверх – позволяет увеличить изображение.

Кнопка вниз – переключает между режимами: Лапароскопия, Цистоскопия, Риноскопия, Артроскопия, Торакоскопия, Эндоскопия, Гистероскопия.

Кнопка вправо – увеличивает яркость изображения.

Кнопка влево – уменьшает яркость изображения.

# **4         Работа с экранным меню видеокамеры**

Некоторые функции и настройки видеокамеры не доступны с передней панели. Их настройка возможна в экранном меню настроек.

#### **4.1 Меню настроек**

Нажатие кнопки «МЕНЮ» **7** на передней панели блока управления видеокамерой выводит на экран монитора «Главное меню» (поверх текущего изображения), в котором могут быть установлены различные параметры камеры.

Символ > > означает переход в следующее подменю (или открываются элементы дополнительного меню) при нажатии кнопки «ВВОД» **7** . 

| Главное меню    |                                    |
|-----------------|------------------------------------|
| AW B            | $\blacksquare$<br><b>Haxkatmro</b> |
| Краски          | Стандарт                           |
| Цвет            | ≫                                  |
| Яркость         | 9                                  |
| Контрастность   | 6                                  |
| Насыщен         | $\mathfrak{A} \mathfrak{B}$        |
| <b>Резкость</b> | 16                                 |
| Усиление        | 11                                 |
| DNR             | ே                                  |
| Famma           | 2,3                                |
| Выдержка        | Усреднённая                        |
| DRG             | $^\copyright$                      |
| <b>Pexkmm</b>   | Лапароскопия                       |
| Просмотр        | ≫                                  |
| Система         | >>                                 |
| Выход           | ≫                                  |

*<sup>«</sup>Главное меню» видеокамеры*

Поскольку цвет шрифта меню настроек белый и светло-голубой для выбранного подпункта меню, то если текущее изображение слишком светлое, меню настроек будет отображаться некомфортно. Наведите видеокамеру на темный объект.

1. Используйте кнопки  $\odot$  **6** 6 на передней панели блока управления камерой, чтобы выбрать пункт меню (подсвечивается голубым цветом) и затем нажмите кнопку «ВВОД» **7**  , чтобы войти в подменю (или открыть элементы дополнительного меню). Установленные значения выбранных параметров могут быть изменены с помощью кнопок  $\Theta/\Theta$  (6

## **4.1.1 Переключение языка отображения меню**

Видеокамера может выводить «Главное меню» на русском и на английском языке («Menu»).

Если меню настроек отображается на английском языке ском языке.

# (Menu), то настройте камеру для отображения меню на рус-

Для смены языка отображения «Главного меню», в случае если меню отображается на английском языке:

1. Нажмите кнопку «МЕНЮ» **7** .

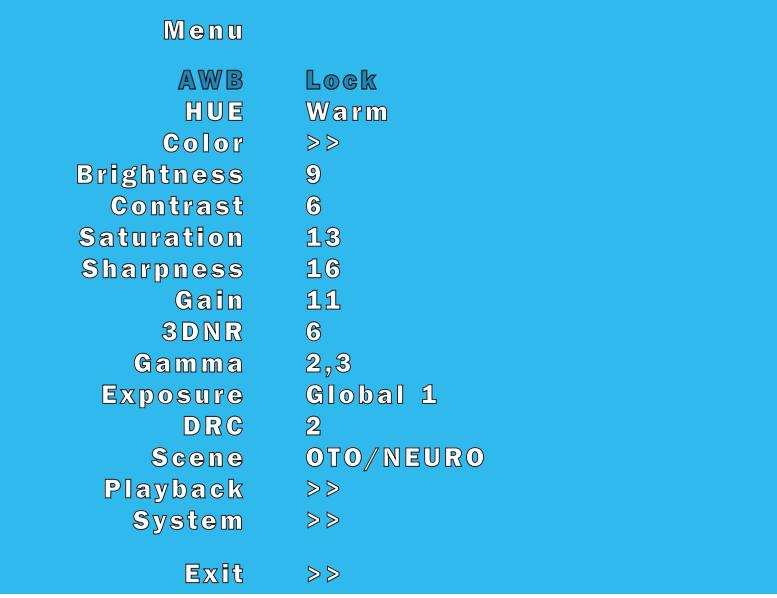

*«Главное меню» видеокамеры на английском языке*

– При помощи кнопок  $\odot$  **(6)** укажите пункт меню «System» (Системные, 15 пункт меню сверху) и нажмите кнопку «ВВОД» **7**  , чтобы перейти в подменю.

2. В подменю «System» (Системные) кнопками  $\bigcirc$  **6** ) укажите параметр «Language» (Язык, 1 пункт подменю сверху) и затем кнопками  $\Theta/\Theta$  (6) установите параметр «Language» в значение Русский.

– Подменю «Системные» немедленно отобразится на русском языке.

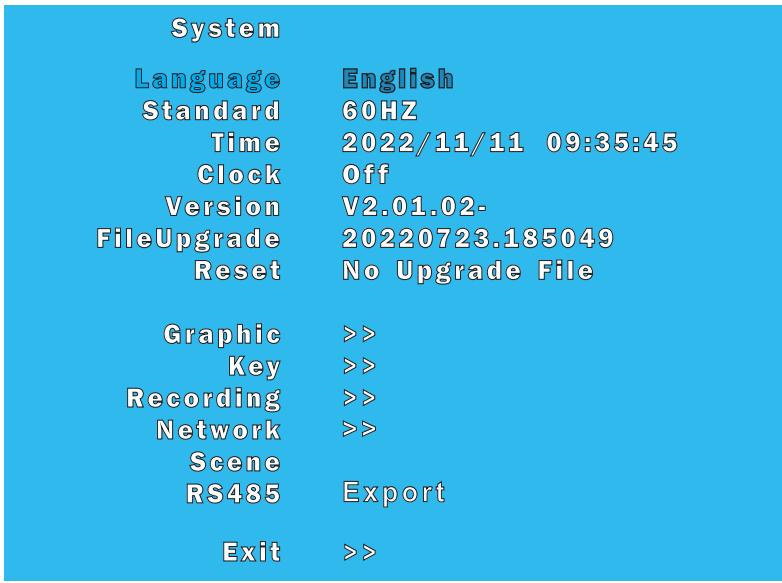

*Подменю «Системные» (SYSTEM) видеокамеры отображается на английском языке*

#### **4.2 Главное меню**

Меню «Главное меню» используется для регулировки яркости, уровней цветовых сигналов, регулировки насыщенности, резкости, уровня усиления, шумоподавления, контраста, области анализа.

Кнопками  $\odot$  **(6)** укажите параметр для регулировки, а при помощи кнопок  $\Theta(\Theta(\delta))$  установите значение параметра.

Символ >> означает переход в следующее подменю или открытие дополнительных элементов при нажатии кнопки кнопку «ВВОД» **7** , а в случае выбора пункта меню «Выход» – возврат к предыдущему подменю или, в данном случае, завершение работы с меню видеокамеры. 

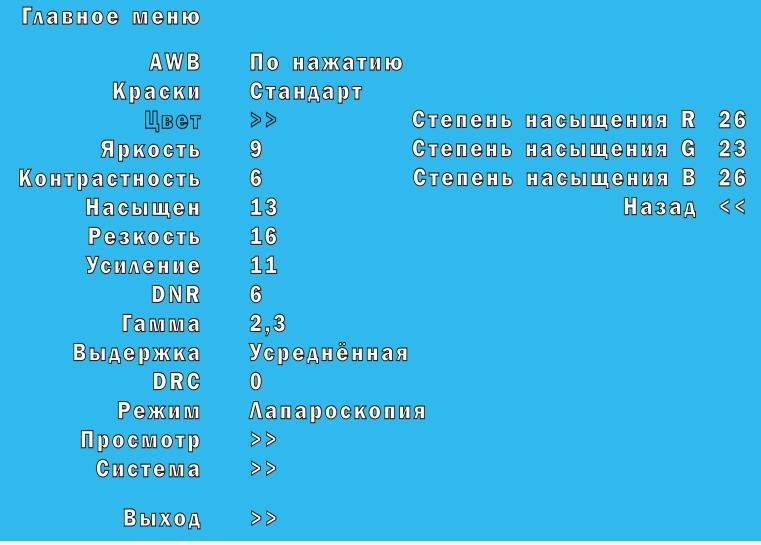

*«Главное меню». Открыто дополнительное меню «Цвет»*

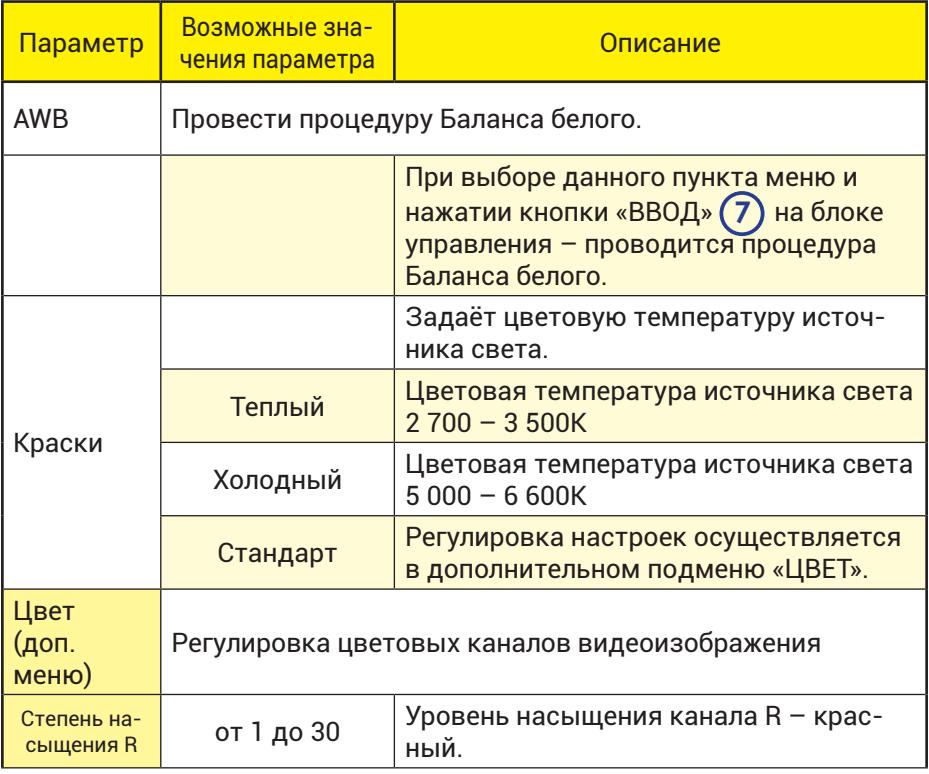

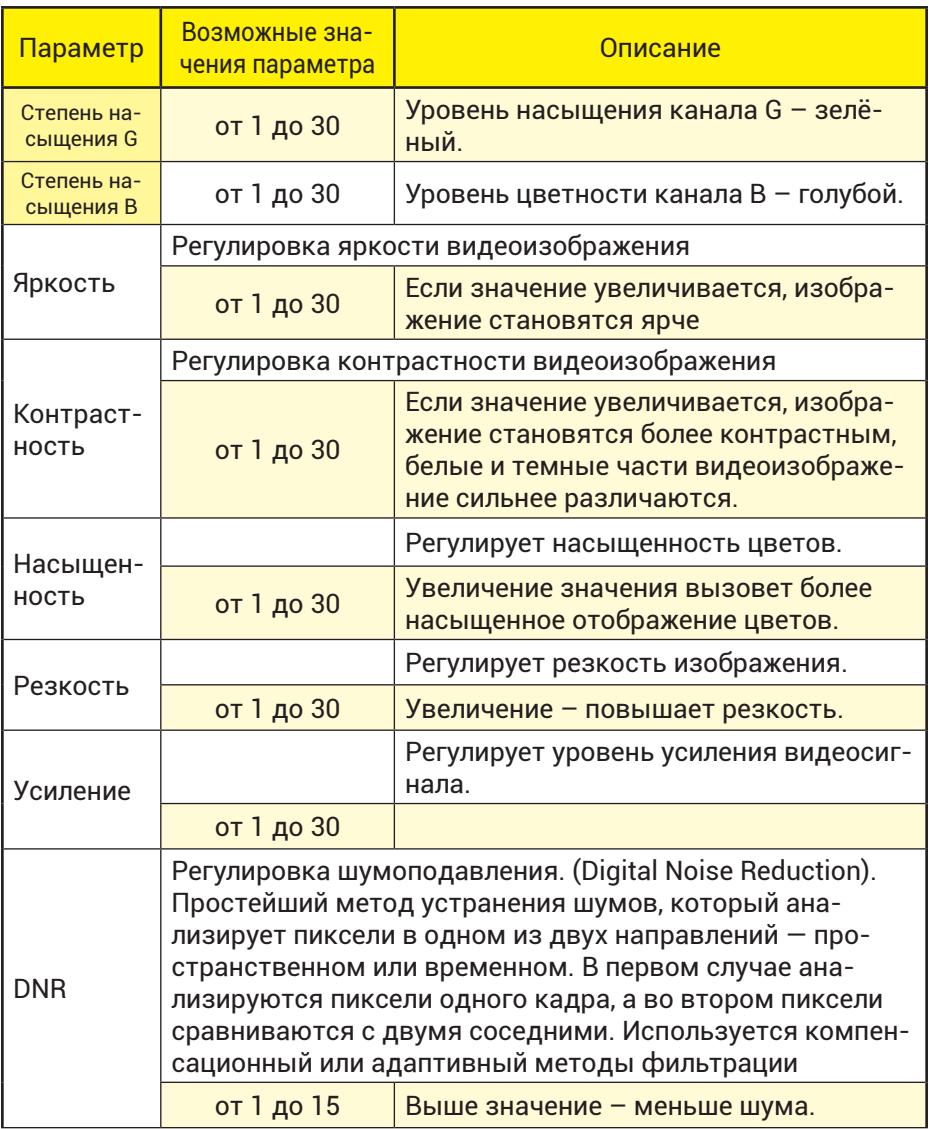

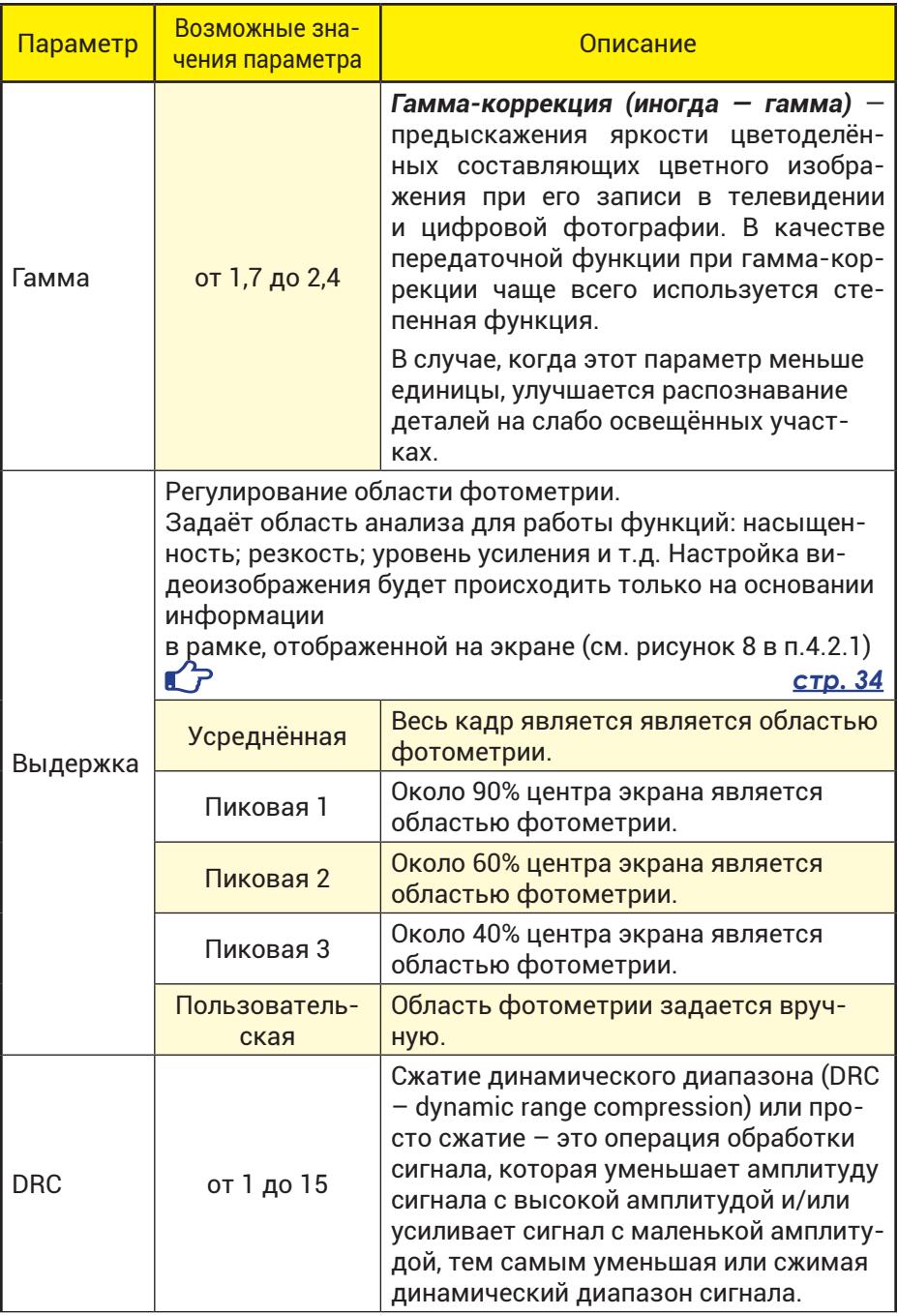

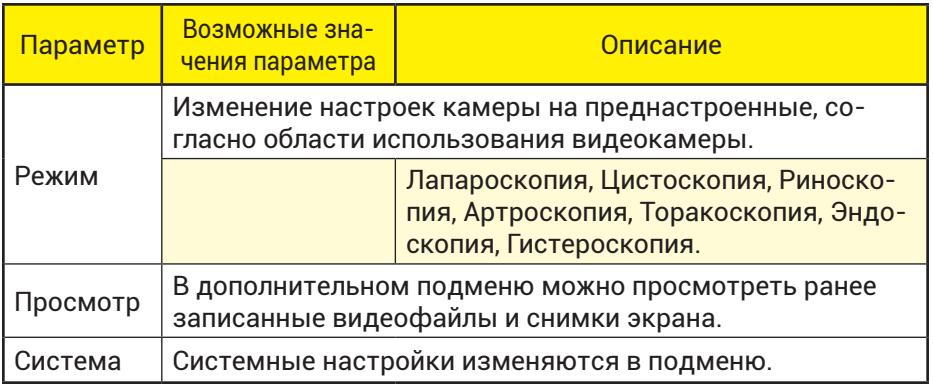

## **4.2.1 Различные варианты области анализа**

Работа некоторых функций видеокамеры таких как: насыщенность цвета; резкость видеоизображения; уровень усиления, шумоподавление, контраст видеоизображения зависят от области анализируемого видеоизображения – области фотометрии.

Укажите пункт меню «Выдержка», затем кнопками  $\Theta/\Theta$ **6** укажите нужный вариант из списка: **Усреднённая; Пиковая 1; Пиковая 2; Пиковая 3; Пользовательская**.

При этом на экране будет отображаться рамка белого цвета, которая показывает область анализа.

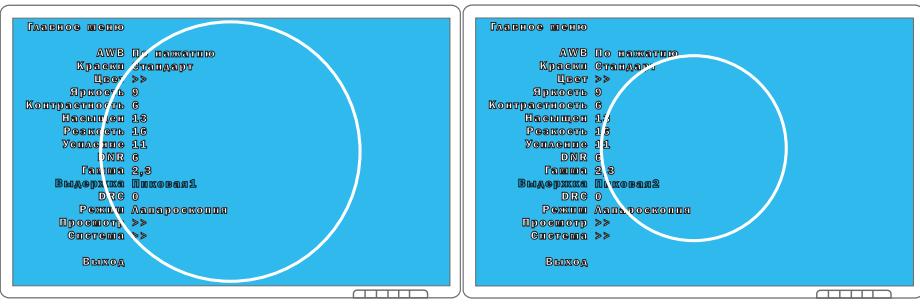

*Выдержка: Пиковая 1 Выдержка: Пиковая 2*

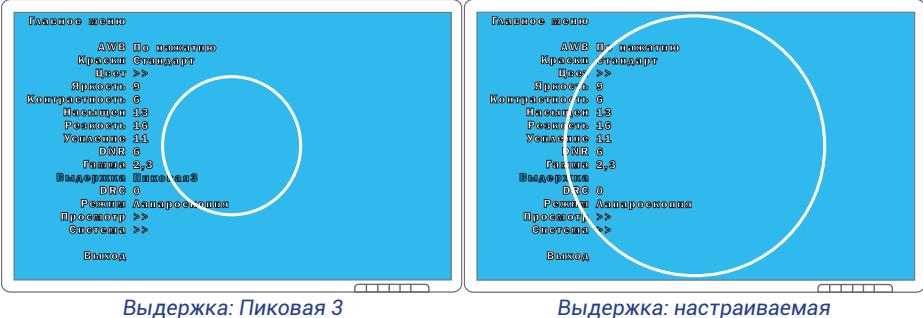

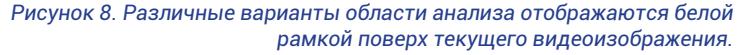

## **4.3 Проведение процедуры «Баланс белого» через основное меню настроек**

Наведите камеру на эталон белого, чтобы он занимал всё поле видеоизображения. Используйте кнопки  $\odot$  **6** на передней панели блока управления камерой, чтобы выбрать пункт меню «AWB» в основном меню настроек и затем нажмите кнопку «ВВОД» **7**  , чтобы запустить процедуру «Баланс белого».

Во время работы процедуры появляется надпись «Начинайте устанавливать Баланс белого» в правой верхней части экрана поверх текущего видеоизображения. По завершении процедуры Баланса белого появляется на короткое время надпись «Баланс белого зафиксирован.»

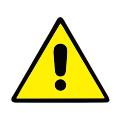

*При настройке баланса белого будьте внимательны при выборе эталонного белого цвета в кадре. Если эталон «недостаточно» белый, то цветопередача будет неестественной.* 

## **4.4 Просмотр видеофайлов и снимков экрана**

Подменю «Просмотр» позволяет выбрать видеофайл или записанный ранее снимок экрана с подключенного к видеокамере USB-носителя и просмотреть его.

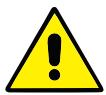

*Перед воспроизведением видео обязательно сначала остановите запись.*

Используйте кнопки  $\odot$  **6** 6 на передней панели блока управления камерой, чтобы выбрать видеофайл или снимок экрана. При помощи кнопок  $\Theta/\Theta$  укажите кнопку проигрывания файла – (выбранная кнопка окрашена синим цветом). Нажмите кнопку «ВВОД» **7** для проигрывания или отображения файла.

Для выхода из подменю «Просмотр» при помощи кнопок  $\Theta$ / $\Theta$  укажите кнопку «Выход» (выбранная кнопка окрасится синим цветом) и нажмите кнопку «ВВОД» **7** на передней панели блока управления видеокамерой.

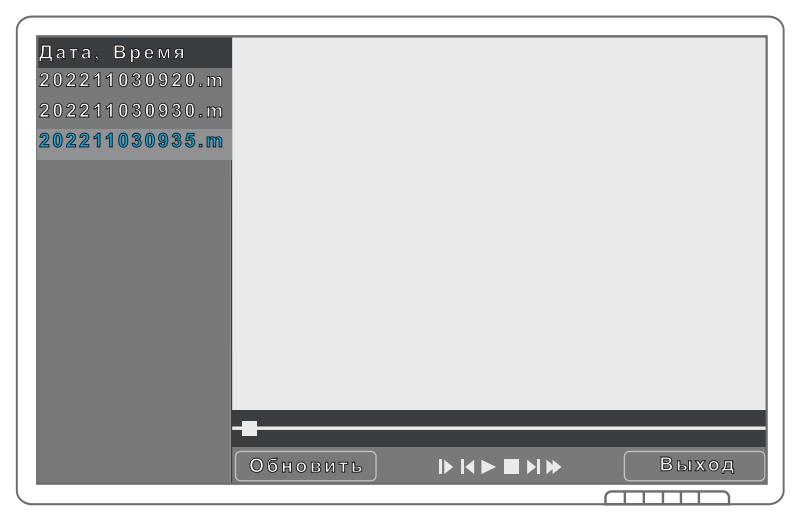

*«Главное меню». Открыто подменю «Просмотр».*

#### **4.5 Системные настройки**

Подменю «Системные» позволяет задать язык отображения меню настроек; параметры затвора и видеоизображения в подменю «Дополнительные настройки»; задать реакцию на кнопки блока управления и кнопки видеокамеры; задать частоту видеосигнала на выходе видеокамеры и другие параметры.

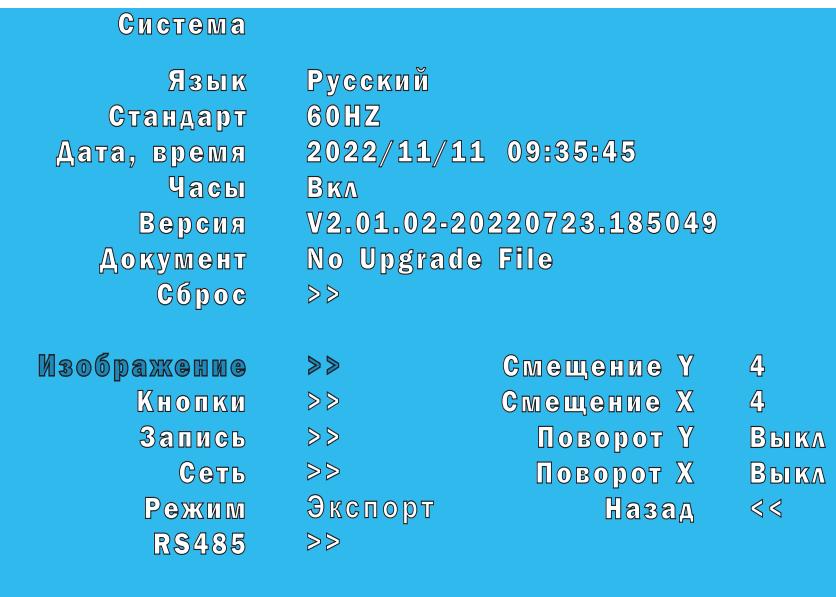

Выход >>

*Подменю «Система». Открыто дополнительное меню «Изображение»*

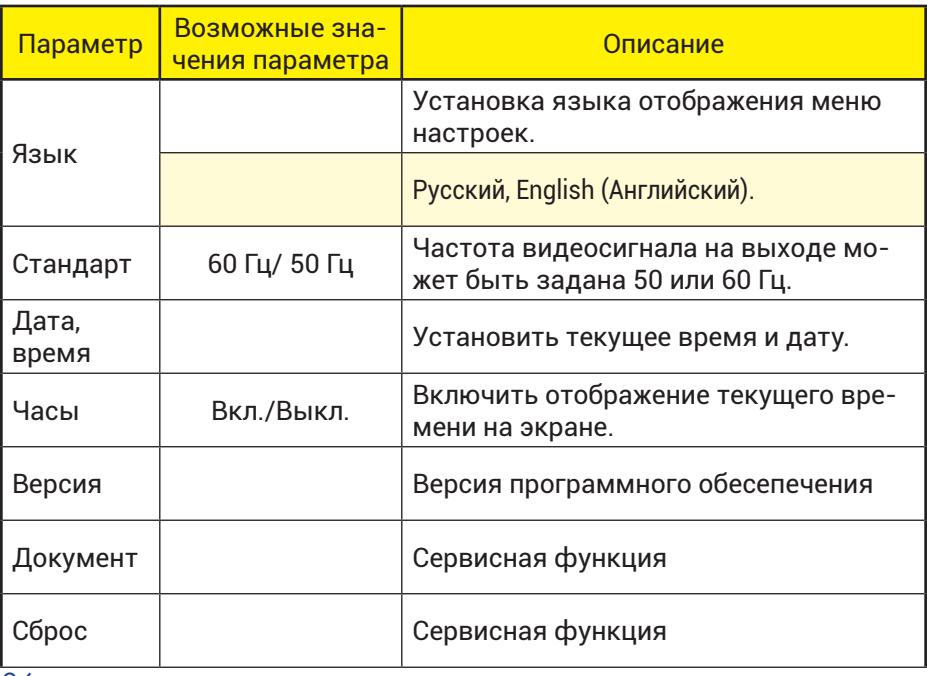

*36*

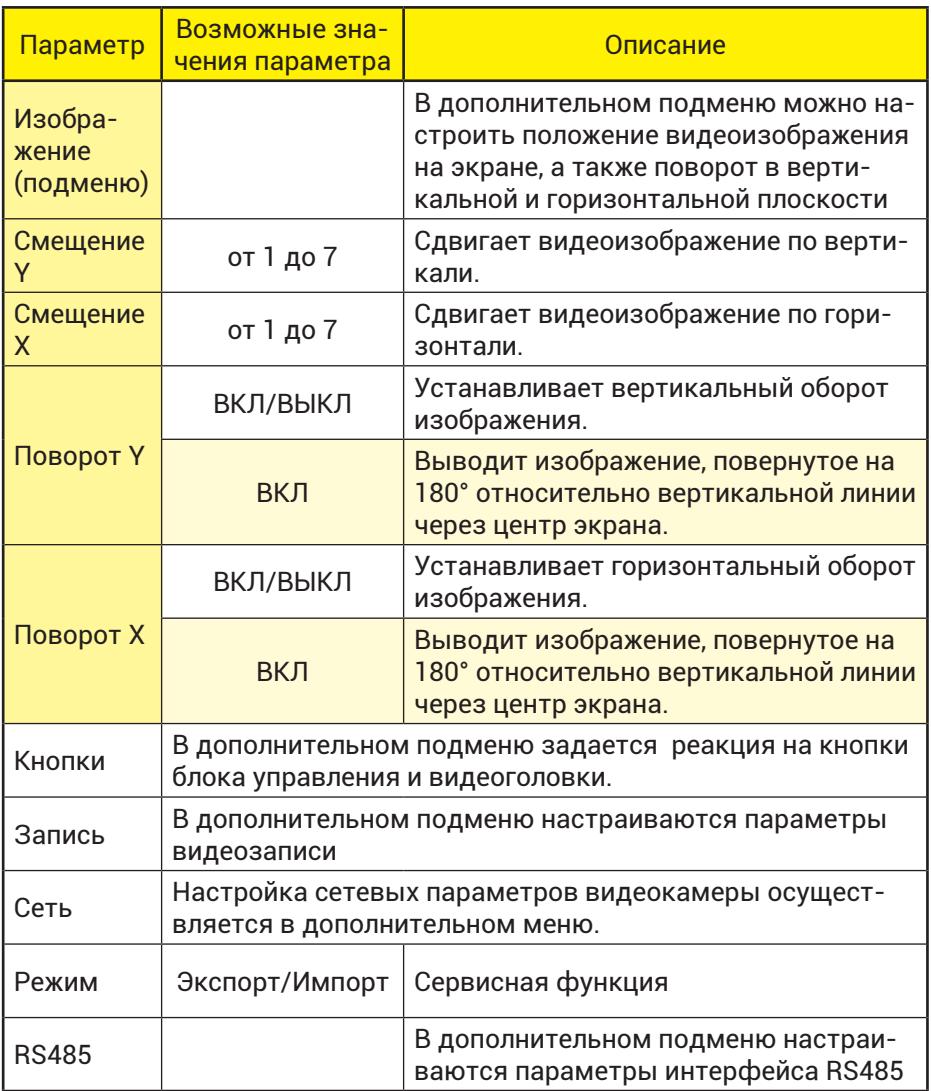

## **4.5.1 Настройка кнопок блока управления и камерной головки**

Подменю «Кнопки» позволяет настроить реакцию видеокамеры на нажатие кнопок направления на блоке управления видеокамерой, в случае когда не отображается экранное меню, и кнопок на головке видеокамеры.

#### Увеличение цифровое – ЗУМ

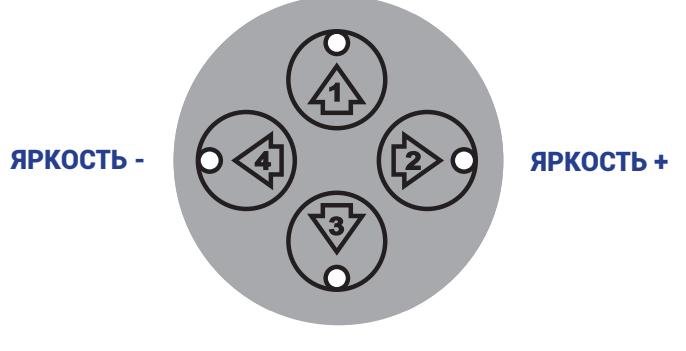

СДВИГ – смена режима отображения

*Кнопки-стрелки на блоке управления*

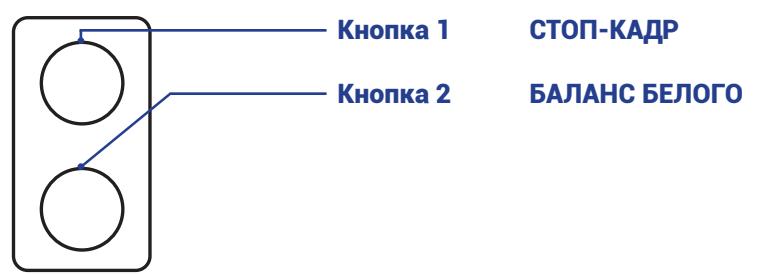

*Кнопки на видеоголовке в 2-х кнопочном исполнении*

**Заводские установки:** *Кнопка №1 – СТОП-КАДР; Кнопка №2 – баланс белого.*

#### БАЛАНС БЕЛОГО

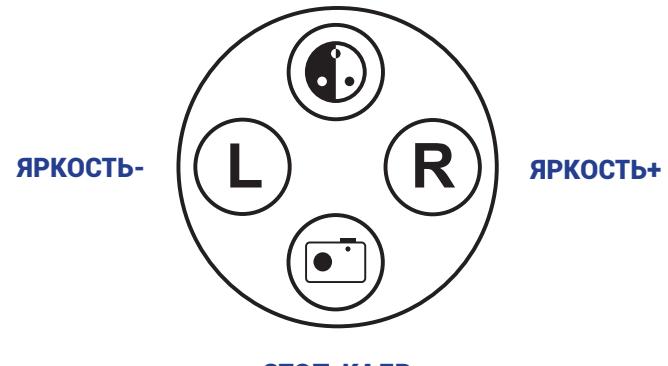

СТОП-КАДР

*Кнопки на видеоголовке в 4-х кнопочном исполнении*

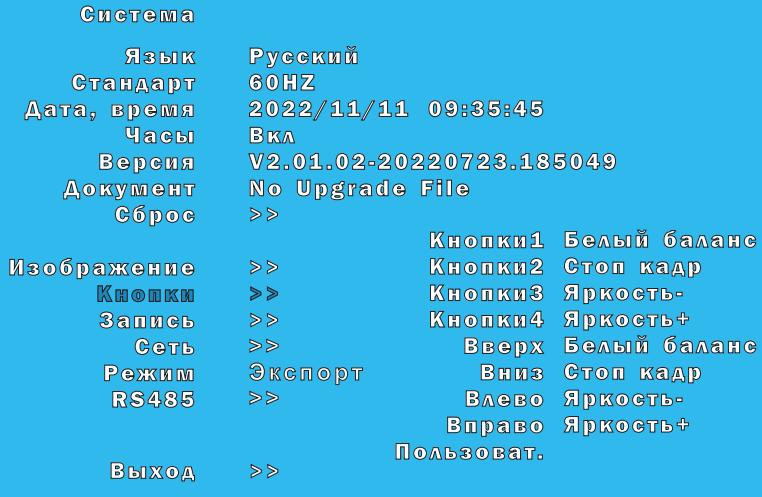

*Подменю «Система». Открыто дополнительное меню «Кнопки»*

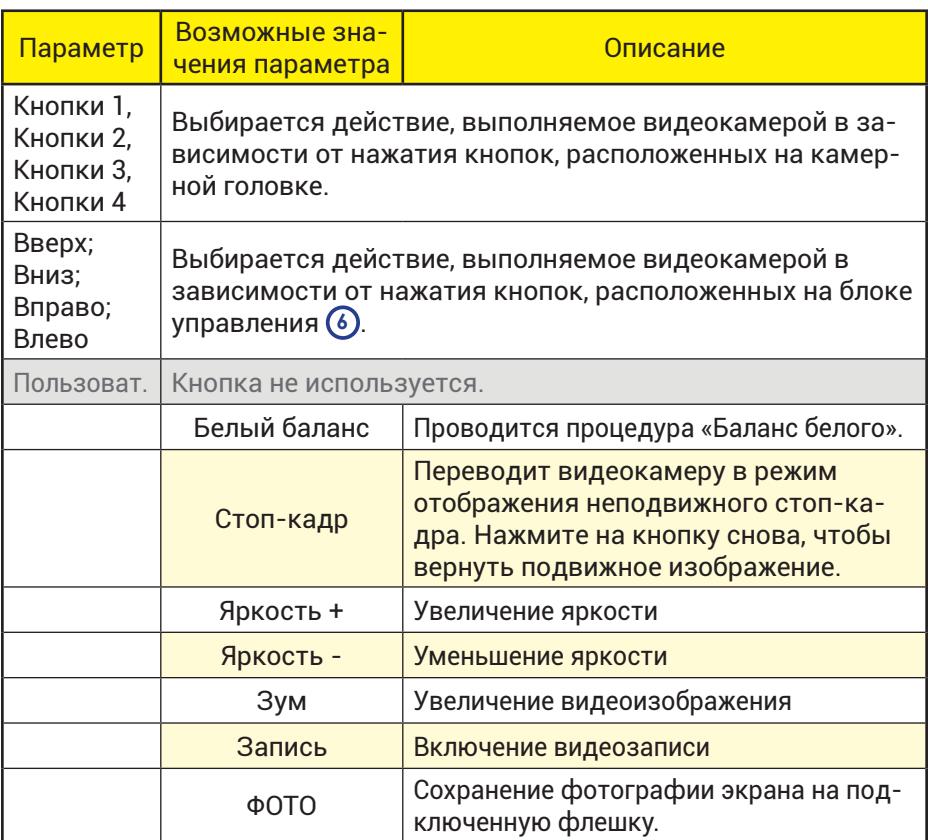

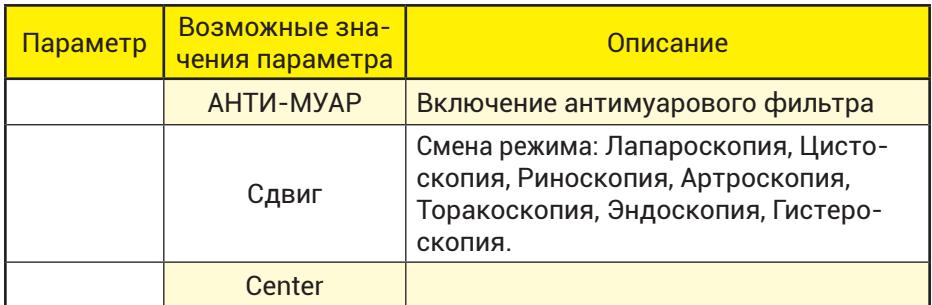

## **4.5.2 Дополнительное меню настроек видеозаписи**

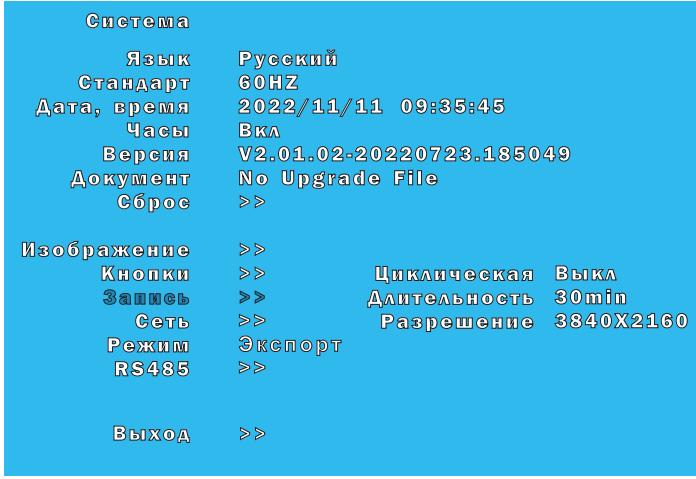

#### *Подменю «Система». Открыто дополнительное меню «Кнопки»*

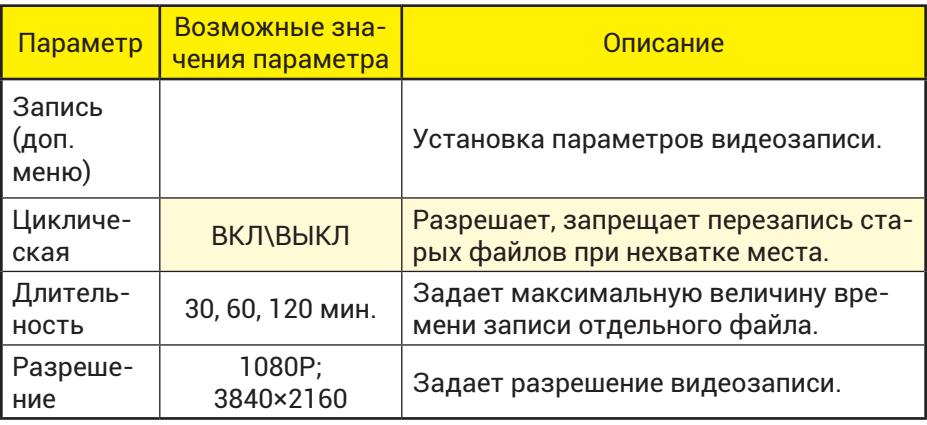

# **5         Работа со встроенным устройством записи**

Встроенное устройство записи позволяет записывать текущее видеоизображение на подключенный к USB разъему **8** USB-Flash накопитель с файловой системой **FAT32** или **NTFS** и сохранять снимки экрана.

Для работы с устройством записи рекомендуется объем USB-Flash накопителя 16 ÷ 64 Гб.

Включите питание встроенного устройства записи нажатием кнопки **11** на передней панели видеокамеры.

Для работы встроенного устройства записи подключите накопитель к USB разъему **8** . Внешний жесткий диск или USB-Flash накопитель должны быть предварительно отформатированы в файловой системе FAT32 или NTFS.

При подключении флешки к USB разъёму **8** на в верхней части экрана на несколько секунд появляется изображение – .

В случае если встроенное устройство записи не может распознать подключенную флешку появляется изображение – .

При отключении флешки в верхней части экрана на несколько секунд появляется изображение -

При влюченном устройстве записи без накопителя – светодиод **9** будет светиться постоянно, что сигнализирует об ошибке: «Нет флешки или не верный формат». При подключении накопителя с файловой системой FAT32 или NTFS светодиод **9** погаснет.

Для выключения встроенного устройства записи нажмите на передней панели видеокамеры кнопку **11** .

При выключении индикатор питания встроенного устройства записи загорается оранжевым цветом, что означает переход встроенного устройства записи в дежурный режим. Для начала записи видеофайла:

– нажмите кнопку **9** на передней панели видеокамеры. В процессе записи видеофайла светодиод кнопки **9** мигает зеленым цветом. В верхней части экрана поверх текущего изображения появляется пульсирующий символ .

Для завершения записи видеофайла:

– нажмите кнопку **9** на передней панели видеокамеры. Для записи одиночного снимка экрана нажмите одну из следующих кнопок:

– нажмите кнопку **10** на передней панели видеокамеры. Светодиод кнопки **10** мигнет один раз зеленым цветом. В верхней части экрана поверх текущего изображения появляется символ .

Снимок экрана записан.

Если на подключенном USB-Flash накопителе остается менее 20 Мб – встроенное устройство записи останавливает видеозапись. В верхней части экрана перестает мигать символ , светодиод кнопки **9** гаснет.

В этом случае еще остается возможность сделать несколько снимков экрана.

Если на подключенном USB-Flash накопителе менее 20 Мб, то при попытке запуска видеозаписи, видеозапись не включается. Светодиод кнопки (9) не мигает зеленым цветом, символ **е** не появляется и не мигает.

При записи снимка экрана в верхней части снимка ставится штамп времени: дата и время. Аналогично, в видеозаписи в верхней чаcти экрана ставится штамп времени. Значение для штампа времени берется из встроенных энергонезависимых часов. Коррекции времи встроенных часов осуществляется в подменю «Система».

# **6         Сообщения об ошибках**

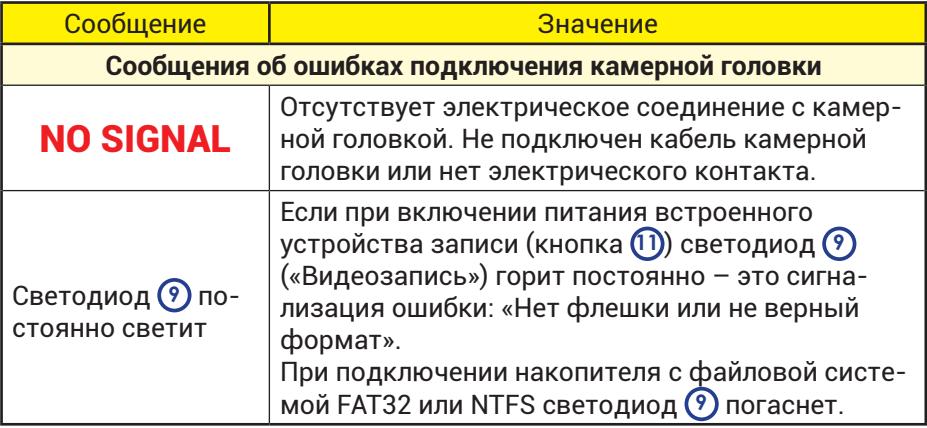

# **7         Техническое обслуживание**

При соблюдении правил хранения и эксплуатации технического обслуживания камеры не требуется.

## **8         Характерные неисправности и методы их устранения**

#### **8.1  Устранение характерных неисправностей**

Возможные неисправности видеокамеры и способы их устранения приведены в таблице 2.

*Таблица 2. Возможные неисправности и способы их устранения*

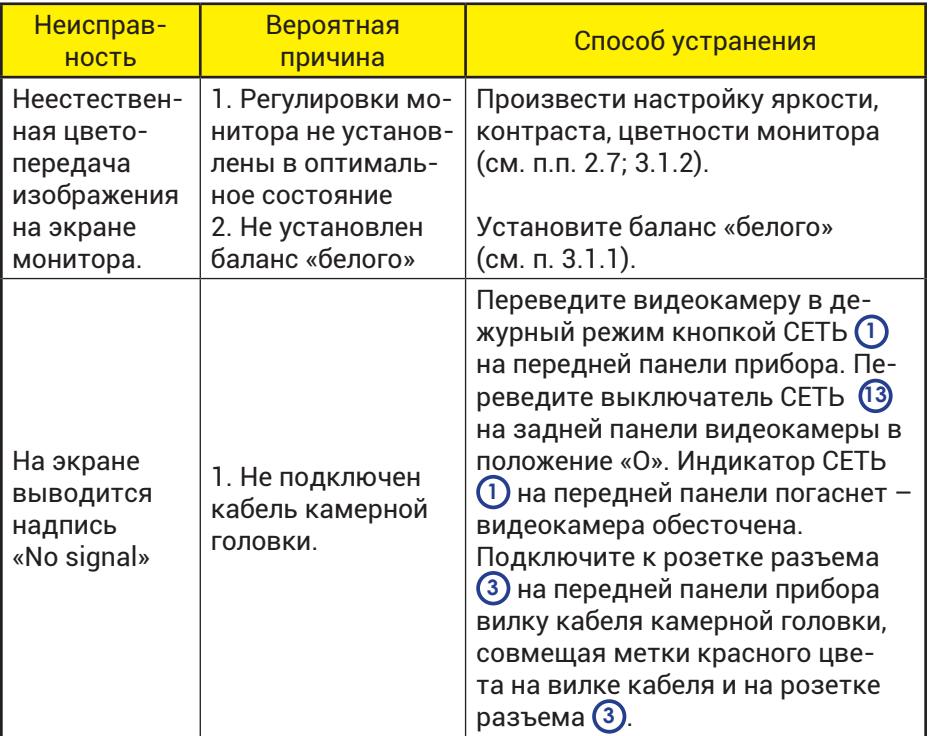

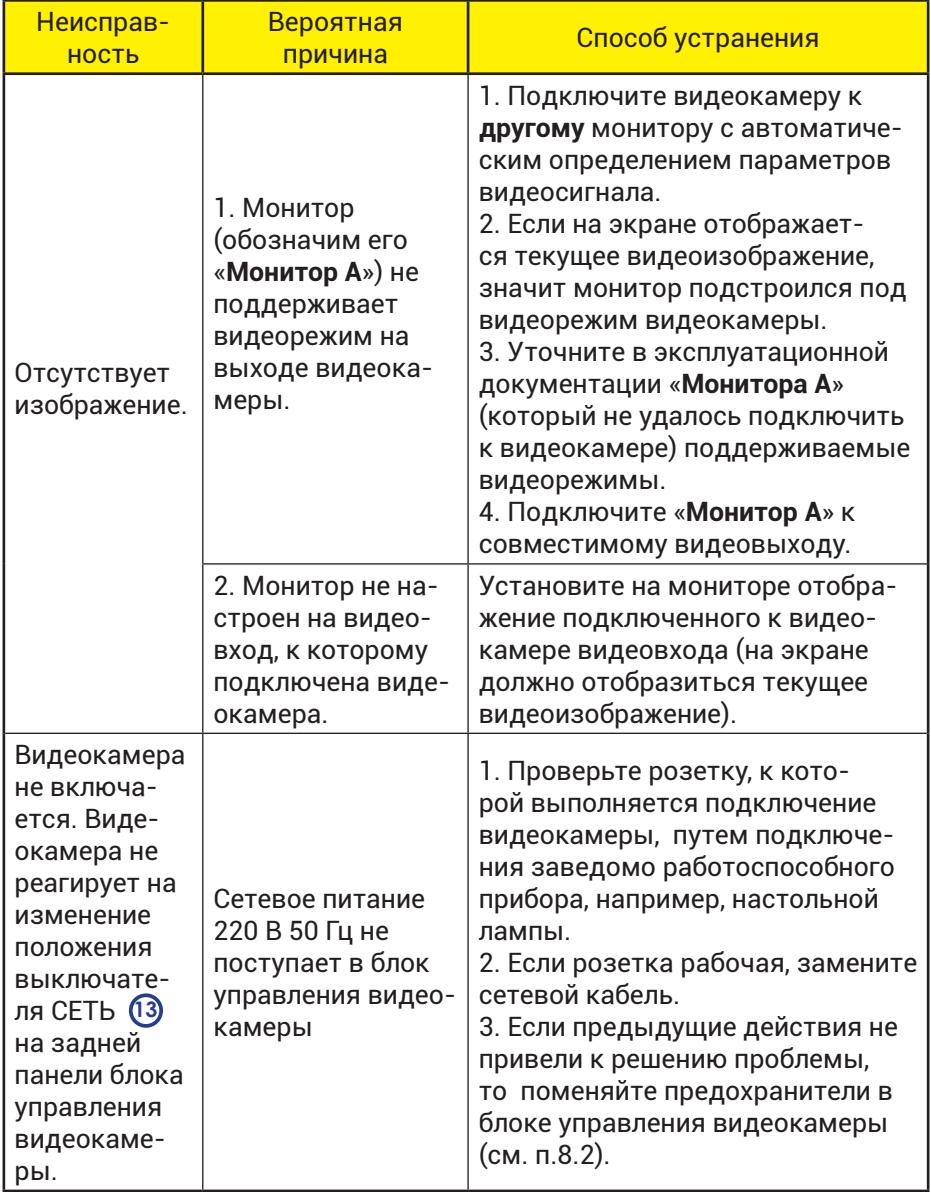

При возникновении прочих неисправностей обратитесь в службу сервиса.

Служба сервиса: +7 (917) 220 06 06

420095, РФ, Казань, Восстания, 100, корпус 41А.

- т. (843) 203-58-38
- service@eleps.ru T. (843) 200-08-91 eleps.ru

#### **8.2  Замена предохранителей в блоке видеокамеры**

Для замены предохранителей в блоке управления видеокамерой, выньте держатель предохранителей.

Для этого отключите все кабели и расположите блок управления видеокамерой на чистой плоской поверхности задней панелью к себе.

Для извлечения держателя предохранителей тонкой отверткой отщёлкните две пластиковые защёлки (см. рис. 9: а) и б) – пластиковые защёлки; в) – выступ держателя). После потянуть за выступ держателя в).

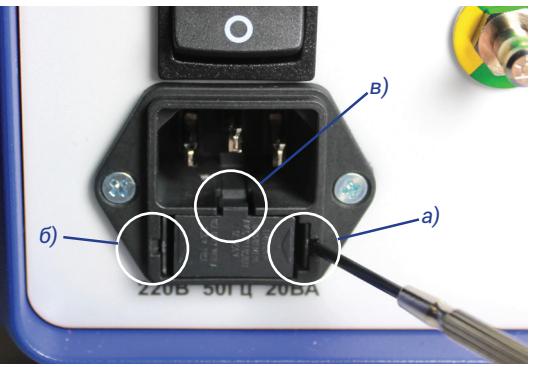

*Рисунок 9.*

*Расположите блок управления задней панелью к себе.*

*а) защелка держателя предохранителя; б) защелка; в) выступ держателя предохранителя за который можно вытягивать держатель.*

Потяните за держатель и вытащите его вместе с установленными предохранителями.

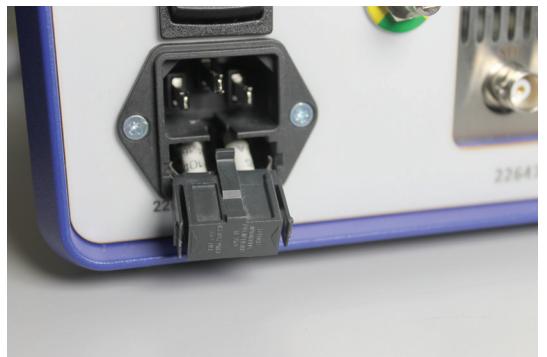

*Рисунок 10.*

*Держатель предохранителей с двумя предохранителями.* 

Замените предохранители в держателях. (Воспользуйтесь предохранителями из комплекта поставки).

*Технические параметры предохранителя*

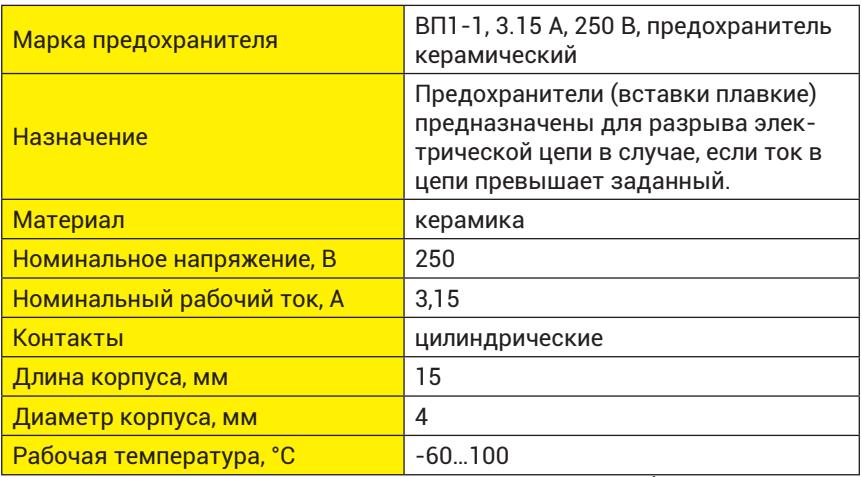

Внешний вид держателей и предохранителя изображен на рисунках 11-12.

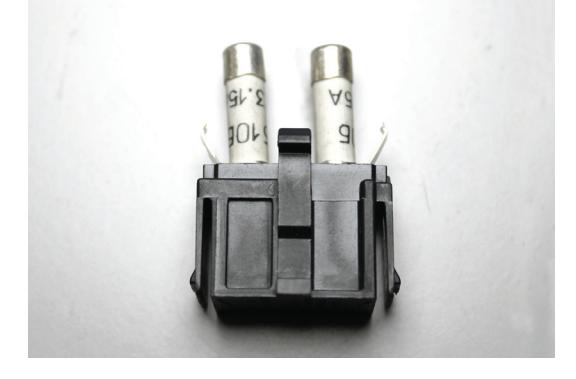

*Рисунок 11.*

*Внешний вид держателя предохранителя с предохранителем внутри.* 

*Рисунок 12.*

*Внешний вид вставки плавкой ВП1-1, 3,15 А, 250 В, керамической.*

Установите предохранители в держатель предохранителя, установите держатель предохранителя в гнездо.

Установка держателя предохранителей в гнездо показана на рисунке 13.

Нажмите на держатель предохранителей и зафиксируйте его в гнезде до легкого щелчка (защелки встали на место).

*Рисунок 13.*

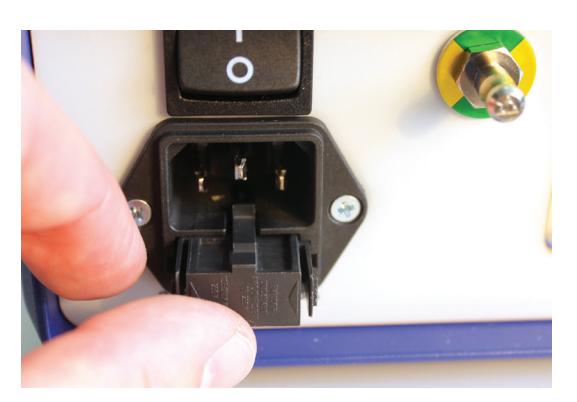

*Установка держателя предохранителей на место*

## **9         Хранение и транспортирование**

#### **9.1 Правила хранения аппарата**

Видеокамера допускает хранение в укладочном ящике в отапливаемых или неотапливаемых хранилищах в следующих условиях:

- температура окружающей среды от минус 50 до +50ºС;
- относительная влажность воздуха до 98% при температуре +25ºС.

Срок хранения видеокамеры в указанных условиях до 2 лет.

Для хранения видеокамера должна быть обернута в оберточную бумагу и вложена в пакет из полиэтиленовой пленки. В пакет должен помещаться также мешочек с осушенным селикагелем по ГОСТ 3956 массой 200 г. Пакет должен быть герметично заварен. Эксплуатационная документация должна быть вложена в пакет из полиэтиленовой пленки.

#### **9.2     Транспортирование аппарата**

Транспортирование видеокамеры в упаковке изготовителя может производиться всеми видами крытого транспорта, кроме неотапливаемых отсеков самолетов и морского транспорта, в соответствии с ГОСТ Р 50444 и правилами перевозки грузов, действующими на каждом виде транспорта. Для транспортирования видеокамера в полном комплекте должна быть уложена в ящик из гофрированного картона или из листовых древесных материалов. Ящик изнутри должен быть выложен упаковочной бумагой. В качестве заполнителя может быть использован гофрированный картон, пенопласт или иной амортизационный материал.

Условия транспортирования видеокамеры – по условиям хранения 5 по ГОСТ 15150.

# **10         Утилизация**

По окончании срока службы видеокамера должна быть утилизирована в соответствии с требованиями правил и нормативов СанПиН 2.1.7.2790-2010 «Санитарно-эпидемиологические требования к обращению с медицинскими отходами» для медицинских отходов класса А.

## **Термины и определения**

#### КМОП-ма́трица

КМОП-матрица — светочувствительная матрица, выполненная на основе КМОП-технологии.

КМОП (комплементарная структура металл-оксид-полупроводник; англ. CMOS, complementary metal-oxidesemiconductor) — технология построения электронных схем. Отличительной особенностью схем КМОП по сравнению с биполярными технологиями (ТТЛ, ЭСЛ и др.) является очень малое энергопотребление в статическом режиме (в большинстве случаев можно считать, что энергия потребляется только во время переключения состояний).

Принцип работы КМОП-матрицы:

– До съёмки подаётся сигнал сброса.

– В процессе экспозиции происходит накопление заряда фотодиодом.

– В процессе считывания происходит выборка значения напряжения на конденсаторе.

Преимущества:

– Основное преимущество КМОП технологии — низкое энергопотребление в статическом состоянии.

– Важным преимуществом КМОП матрицы является единство технологии с остальными, цифровыми элементами аппаратуры. Это приводит к возможности объединения на одном кристалле аналоговой, цифровой и обрабатывающей части.

– С помощью механизма произвольного доступа можно выполнять считывание выбранных групп пикселов. Данная операция получила название кадрированного считывания (считывание части полного кадра).

– В дополнение к усилителю внутри пиксела, усилительные схемы могут быть размещены в любом месте по цепи прохождения сигнала. Это позволяет создавать усилительные каскады и повышать чувствительность в условиях плохого освещения. Возможность изменения коэффициента усиления для каждого цвета улучшает, в частности, балансировку белого.

– Дешевизна производства в сравнении с ПЗС-матрицами, особенно при больших размерах матриц.

Недостатки.

– Фотодиод ячейки занимает существенно меньшую площадь элемента матрицы, по сравнению с ПЗС матрицей (сокр. от «прибор с зарядовой связью» или CCD-ма́трица сокр. от англ. CCD, «charge-coupled device») с полнокадровым переносом. Поэтому ранние матрицы КМОП имели существенно более низкую светочувствительность, чем ПЗС.

– Фотодиод ячейки матрицы имеет сравнительно малый размер, величина же получаемого выходного напряжения зависит не только от параметров самого фотодиода, но и от свойств каждого элемента пикселя. Таким образом, у каждого пикселя матрицы оказывается своя собственная характеристическая кривая, и возникает проблема разброса светочувствительности и коэффициента контраста пикселей матрицы. В результате чего первые произведённые КМОП-матрицы имели сравнительно низкое разрешение и высокий уровень так называемого «структурного шума».

– Наличие на матрице большого по сравнению с фотодиодом объёма электронных элементов создаёт дополнительный нагрев устройства в процессе считывания и приводит к возрастанию теплового шума.

В современных КМОП-матрицах недостатки сведены к минимуму.

#### Гамма-коррекция

*Гамма-коррекция (иногда — гамма)* — предыскажения яркости цветоделённых составляющих цветного изображения при его записи в телевидении и цифровой фотографии. В качестве передаточной функции при гамма-коррекции чаще всего используется степенная функция.

Гамма-коррекция, используется при преобразовании оптического изображения в электрический сигнал или цифровой файл в передающих камерах и цифровых фотоаппаратах. При воспроизведении полученного сигнала на кинескопе, за счёт особенностей его световых характеристик происходит обратное преобразование, в результате которого результирующая гамма всей системы приближается к единице, обеспечивая пропорциональную передачу полутонов во всём диапазоне. Аналогичный процесс происходит при воспроизведении изображения на жидкокристаллических дисплеях за счёт цепей обратной коррекции видеокарт.

#### Цветовая температура источника света

Цвет окружающих нас предметов зависит от цветовой температуры источника света, но наш мозг вносит коррективы в наше цветовое восприятие. Глаз человека быстро и легко адаптируется к разным цветовым температурам. Например, белый лист бумаги для человека всегда белый, независимо от источника cвeтa. А, фотоплёнка передаёт правильный цвет только в узком диапазоне цветовых температур, поэтому существует фотоплёнка для дневного cвeтa и для cвeтa лaмп накаливания.

КМОП-матрица камерной головки «Видеокамеры эндоскопической ЭВК-«ЭлеПС» так же, как и фотоплёнка, не в состоянии правильно передать цвета во всём диапазоне цветовых температур. Но матрицу, как плёнку, заменить невозможно. Поэтому, в камерной головке есть специальный датчик, измеряющий цветовую температуру автоматически.

Видеокамера может подстраиваться к цветовой температуре источников света.

Такая подстройка называется установкой баланса белого и обычно обозначается на английский манер: WB - White Balance.

Автоматическая настройка баланса белого обозначается AWB - Auto White Balance.

#### Ручная настройка баланса «белого»

В автоматическом режиме настройки баланса белого AWB разные цифровые видеокамеры (фотоаппараты) передают цвета немного по-разному. Это зависит от алгоритма корректировки цветовой температуры. Да, и точность настройки баланса белого в автоматическом режиме AWB не всегда получается точной.

В сложных условиях освещения видеокамера (фотоаппарат) не может достаточно точно установить правильные цвета. Чаще всего такое происходит, когда смешивается свет от источников с разной цветовой температурой. Например, дневной свет и лaмпa нaкаливaния. Неправильная настройка баланса белого (ББ) в приводит к неправильной цветопередаче в видеоизображении (на фотографии)!

#### Экспозиция

*Экспози́ция* (в фотографии, кинематографе и телевидении)

— количество воздействующего электромагнитного излучения, получаемого светочувствительным элементом. Для видимого излучения может быть рассчитана как произведение освещённости на выдержку, в течение которой свет воздействует на светочувствительный элемент: КМОП-матрицу (фотоэмульсию для плёночной фотографии).

Для видимого излучения экспозиция выражается в лк×с (люкс-секунда).

Электронные преобразователи света в электрические сигналы обладают ограниченной фотографической широтой и способны воспроизвести относительно узкий диапазон яркостей объекта съёмки. Поэтому, для правильного отображения всех участков снимаемой сцены необходимо точное дозирование количества света, получаемого светоприёмником.

Слишком малая экспозиция (*недодержка*) производит малое воздействие и приводит к получению тёмного — недоэкспонированного — изображения, в котором отсутствуют детали в тёмных участках (тенях) объекта съёмки, а иногда изображение отсутствует вообще. Слишком большая экспозиция (*передержка*) приводит к получению изображения с отсутствующими деталями в светлых местах (светах), а иногда и полному отсутствию изображения. Второй случай особенно ярко проявляется в цифровых видеокамерах, когда переэкспонирование приводит к появлению «пробитых» участков изображения с полностью отсутствующей информацией вследствие выраженного эффекта «насыщения КМОП-матрицы».

Экспозиция должна быть такой величины, чтобы позволить фотоматериалу с определённой светочувствительностью получить количество света, необходимое для воспроизведения максимального диапазона сюжетно важных яркостей в пределах доступной шкалы.

Чем больше светочувствительность КМОП-матрицы (фотоплёнки), тем меньшая требуется экспозиция.

В большинстве устройств для записи изображения экспозиция зависит от действующего относительного отверстия объектива (диафрагмы) и выдержки. Эти значения называются экспозиционными параметрами.

*Автоматическое управление экспозицией, Экспозиционная автоматика* (англ. Automatic Exposure, AE) — совокупность устройств видеокамеры, позволяющая автоматически

устанавливать правильную экспозицию снимаемой сцены. В видеокамерах, автоматическое управление экспозицией осуществляется на основе измерения постоянной составляющей видеосигнала. В видеокамерах некоторые режимы предусматривают также автоматическое управление светочувствительностью (автоматическую регулировку усиления видеосигнала, англ. Video AGC).

Автоматически может регулироваться экспозиция, получаемая как от постоянного освещения, так и от импульсных осветительных приборов (люминсцентная лампа).

#### Наводка на резкость

Умелая наводка на резкость может значительно улучшить видеоизображение, неумелая - полностью его испортить. Можно добиться того, что все объекты в зоне, начиная с переднего плана и кончая бесконечностью, будут находиться в пределах резко изображаемого пространства; можно выделить основной объект на нерезком фоне, а можно, наоборот, использовать контраст между резким фоном и размытым передним планом.

Обычно границы пространства, находящегося в фокусе для каждого положения наводки на резкость, определяются глубиной резко изображаемого пространства, т. е. зоной допустимой нерезкости по обе стороны от основной плоскости фокусировки. Например, если объектив сфокусирован на точку, удаленную на 3,5 см, то все, расположенное на расстоянии от 2 до 5 см, может быть достаточно резким, чтобы считаться находящимся в фокусе. Эта область, равная 3 см, и есть глубина резко изображаемого пространства. Она в общем случае зависит от трех факторов: относительного отверстия (диафрагмы, размер которой зависит от освещенности сцены), расстояния до предмета и фокусного расстояния объектива (наличие диафрагмы зависит от конструкции видеоголовки).

Увеличение освещенности снимаемой сцены позволяет получить большую глубину резкости, за счет того, что диафрагма уменьшается. При этом, необходимо не забывать о повышенном нагреве тканей, освещаемых мощным источником света.

#### Регулировка яркости и контрастности видеосигнала

Схематичное изображение видеосигнала показано на рисунке 14.

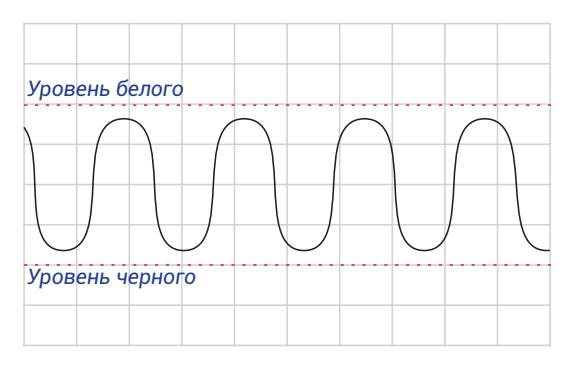

*Рисунок 14.*

*Схематичное изображение видеосигнала.*

*Красными пунктирными линиями обозначены ограничения среды передачи видеосигнала или максимальный уровень белого и максимальный уровень черного.*

На рисунке 14-16 красными пунктирными линиями показаны максимально возможные уровни черного и белого (зависят от среды передачи сигнала или от системы кодирования).

Увеличение и уменьшение яркости видеосигнала показано на рисунке 15.

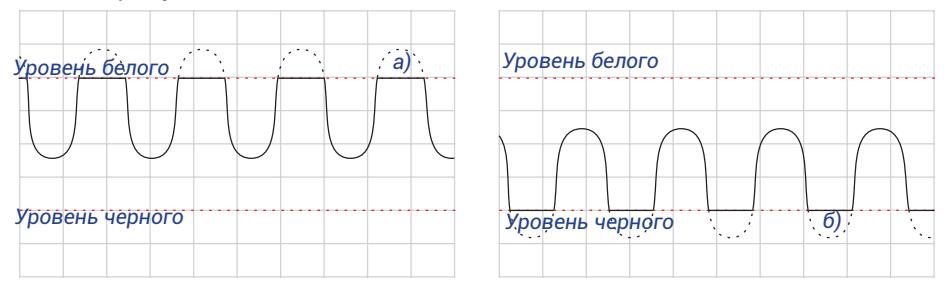

*Рисунок 15. Регулировка яркости видеосигнала. а) потеря части информации о светлых участках изображения; б) потеря части информации о темных участках изображения.*

При увеличениии яркости видеосигнал на графике поднимается вверх, при этом его амплитуда не изменяется. Таким образом на участке а) происходит потеря информации из исходного видеосигнала о светлых участках изображения, так как светлые детали на участке а) становятся максимально белого цвета. При уменьшении яркости потери информации могут происходить о темных деталях изображения – участок б) становиться равномерно максимально черным без полутонов.

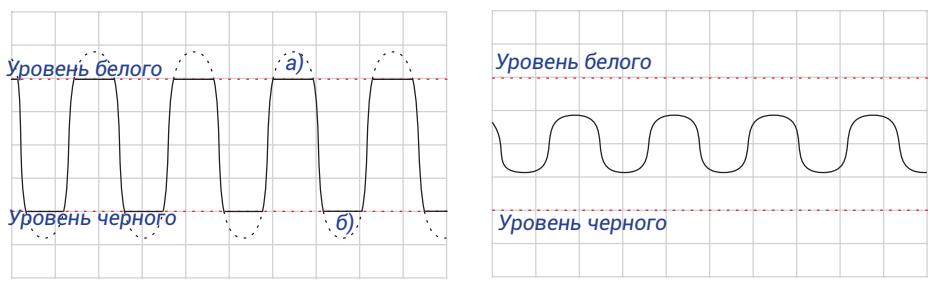

*Рисунок 16. Регулировка контрастности видеосигнала. а) потеря части информации о светлых участках изображения; б) потеря части информации о темных участках изображения.*

Увеличение и уменьшение контрастности видеосигнала показано на рисунке 16. При увеличении контрастности амплитуда сигнала возрастает и темные участки сильнее отличаются от светлых участков, но при превышении максимально возможных уровней белого и черного происходит потеря информации исходного видеосигнала. При уменьшении контрастности самые темные детали изображения и самые светлые различаются меньше.

#### BNC

*Соединитель/разъём/коннектор BNC* (BNC — аббревиатура от англ. bayonet Neill-Concelman) — электрический разъём с байонетной фиксацией. Назван в честь разработчиков: Пола Нейла (англ. Paul Neill) из лаборатории «Bell Labs» и Карла Концельмана (англ. Carl Concelman) из фирмы «Amphenol». Служит для подключения коаксиального кабеля c волновым сопротивлением 50 Ом или 75 Ом и диаметром до 8 мм. Потери в таком разъёме обычно не превышают 0,3 дБ.

Кабели с разъёмами BNC применяются для соединения радиоэлектронных устройств.

Кабельному разъёму — штекеру соответствует приборный разъём — гнездо, устанавливаемый на корпусе устройств.

#### **PAL**

**PAL** (англ. Phase Alternating Line – построчное изменение фазы) — система аналогового цветного телевидения.

Как и все аналоговые телевизионные стандарты, PAL является адаптированным и совместимым с более старым монохромным (чёрно-белым) телевещанием.

Система PAL позволяет передавать цветное видеоизображе-

ние формата 576i, то есть 576 строк чересстрочной развертки.

#### NTSC

*NTSC* (от англ. National Television Standards Committee — Национальный комитет по телевизионным стандартам) — система аналогового цветного телевидения, разработанная в США

Стандарт NTSC также является адаптированным и совместимым с более старым монохромным (чёрно-белым) телевещанием.

Система NTSC позволяет передавать цветное видеоизображение формата 480i, то есть 480 строк чересстрочной развертки.

#### HD-SDI

*SDI или Последовательный Цифровой Интерфейс* (англ. Serial Digital Interface, SDI) — семейство профессиональных цифровых видеоинтерфейсов, стандартизованных Обществом инженеров кино и телевидения.

Стандарт HD-SDI (High-Definition Serial Digital Interface) — SDI для телевидения высокой чёткости (ТВЧ) предусматривает поток данных 1485 Мбит/с и позволяет передавать сигнал 720p и 1080i.

## Full HD

*Full HD* — разрешение 1920×1080 точек (пикселей). Это маркетинговое название было впервые введено компанией Sony в 2007 году для ряда продуктов. Применяется в трансляциях телевидения высокого разрешения (HDTV), в фильмах, записанных на диски Blu-Ray и HD-DVD, в телевизорах, компьютерных дисплеях, в камерах смартфонов (особенно фронтальных), в видеопроекторах.

Название Full HD было введено для того, чтобы отличить разрешение 1920×1080 точек от разрешения 1280×720 точек, которое назвали HD Ready. Оба этих разрешения могут применяться в HDTV.

HDTV (High Definition TeleVision) — это телевидение, предполагающее максимальное разрешение изображения 1920×1080. 1920×1080 бывает Full HD 1080p — с прогрессивным форматом и Full HD 1080i — чересстрочным форматом записи кадра, когда один кадр состоит из двух полукадров.

#### Ultra HD 4K

**4K** — обозначение разрешающей способности в цифровом кинематографе и компьютерной графике, примерно соответствующее 4000 пикселей по горизонтали

*Ultra HD 4K* — разрешение 3840×2160 точек (пикселей), соотношение сторон — 1,78:1 (16:9), общее количество пикселей  $-8,294,400$ 

18 октября 2012 года Ассоциация потребительской электроники (CEA) определила основные характеристики для телевизоров, мониторов и проекторов сверхвысокой чёткости для отображения контента с разрешением 4K, а также утвердила термин «Ultra High-Definition» для обозначения устройств, соответствующих этим характеристикам. 24 июня 2014 года были расширены характеристики и утверждены маркетинговые термины «Ultra High-Definition», «Ultra HD», или «UHD», которые также могут сочетаться в различных модификациях, например «Ultra High-Definition TV 4K». CEA расширяет минимальные требования, которым должны отвечать телевизоры, мониторы и проекторы, чтобы соответствовать Ultra High-Definition характеристикам:

— Разрешение дисплея — не менее 8 млн пикселей, 3840 по горизонтали и 2160 по вертикали.

— Соотношение сторон — 16:9.

— Цифровой вход — один и более HDMI-входов с поддержкой контента с разрешением 3840×2160 с частотой кадров 24p, 30p и 60p кадров в секунду.

— Колориметрия — способность обрабатывать видео 2160p с цветовым пространством ITU-R BT.709 и поддержка стандартов с более широким цветовым пространством.

— Глубина цвета — не менее 32 бит.